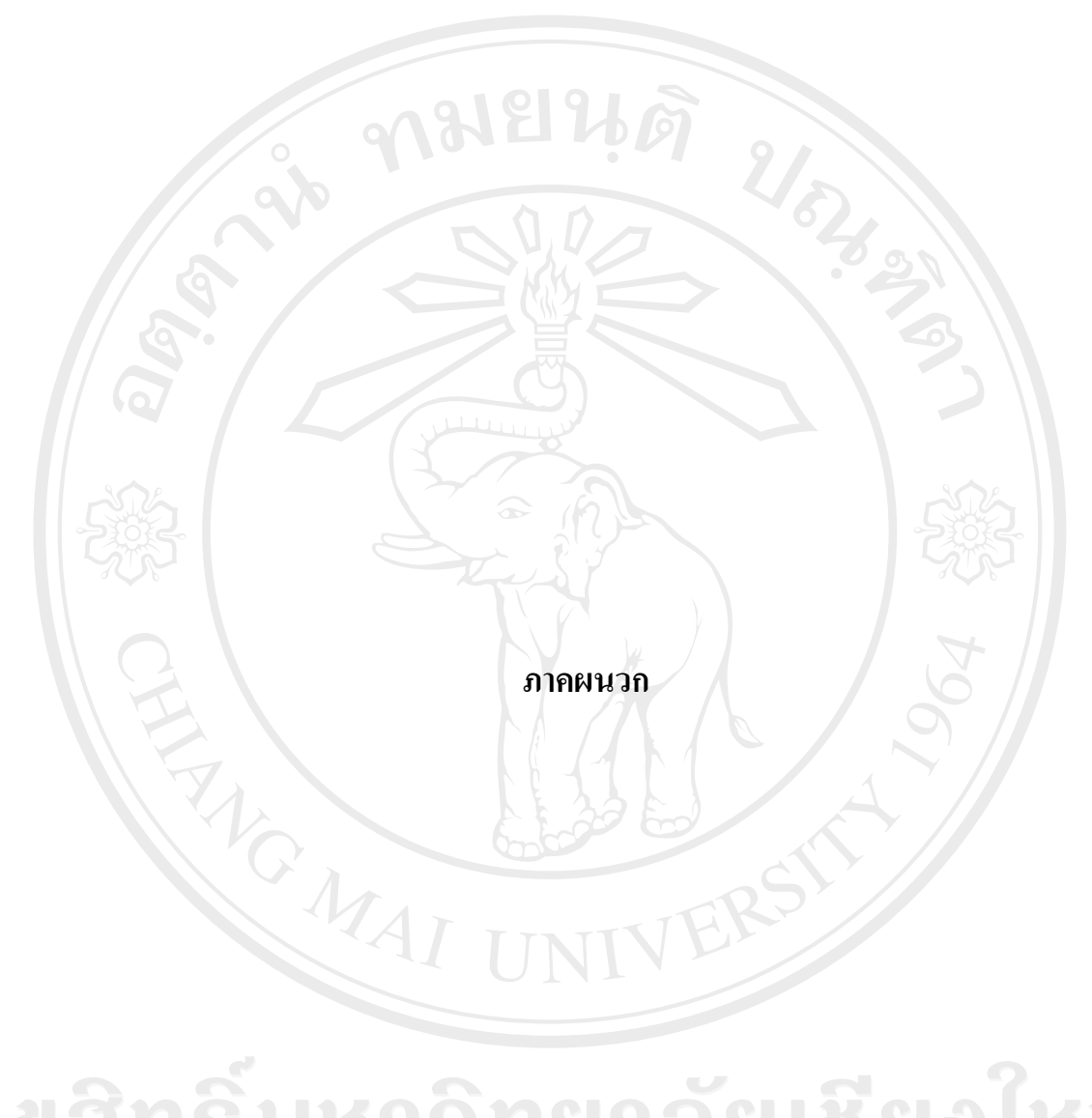

ลิขสิทธิ์มหาวิทยาลัยเชียงใหม่ Copyright<sup>©</sup> by Chiang Mai University All rights reserved

#### **ภาคผนวกก**

## **การติดต ั้งโปรแกรม**

การติดต ั้งโปรแกรมระบบสารสนเทศอาจารยที่ปรึกษาผานระบบเครือขายอินเทอรเน็ต สำหรับโรงเรียนเทคโนโลยีเอเชีย มีขั้นตอนการติดตั้งโดยแบ่งเป็น 2 ส่วน คือ 1) การติดตั้งส่วน ั้ ฐานข้อมูล และ 2) การติดตั้งส่วนโปรแกรม ดังนี้ ั้ ี้

#### **ก.1 การติดตงส ั้ วนฐานขอมูล**

1. เปิดแผ่นซีดีของโปรแกรม และคลิกเลือกที่โฟลเดอร์ที่ชื่อ Access\_Advisor ดังรูป ก.1

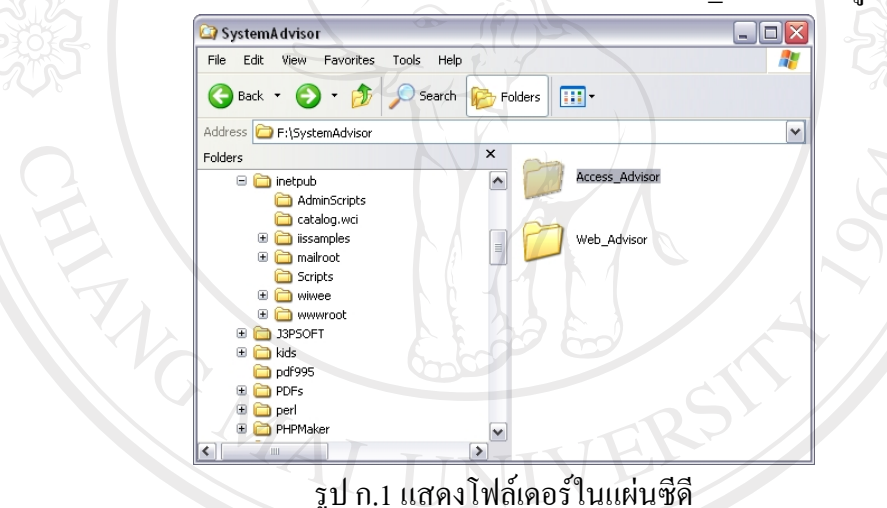

2. นำโฟล์เดอร์ที่ชื่อ Access\_Advisor คัดลอกไปไว้ที่ C:\Inetpub\wwwroot ดังรูป ก.2

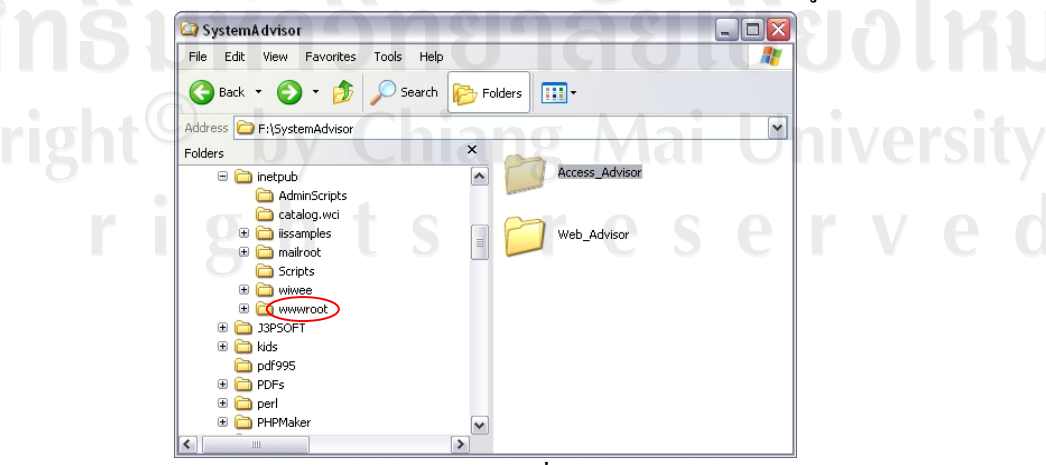

รูป ก.2 แสดงตำแหน่งโฟลเดอร์ที่ใช้เก็บส่วนฐานข้อมูล

#### **ก.2 การติดตงส ั้ วนโปรแกรม**

1. เปิดแผ่นซีดีของโปรแกรม และคลิกเลือกที่โฟลเดอร์ที่ชื่อ Access\_Advisor ดังรูป ก.3

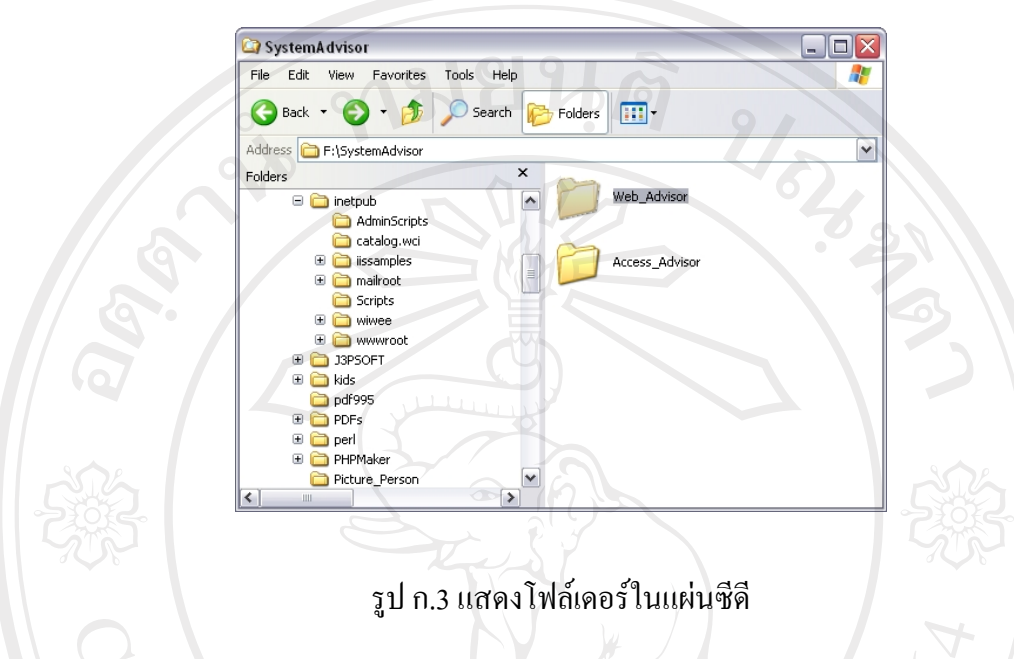

2. นำโฟล์เดอร์ที่ชื่อ Access\_Advisor คัดลอกไปไว้ที่ C:\Inetpub\wwwroot ดังรูป ก.4

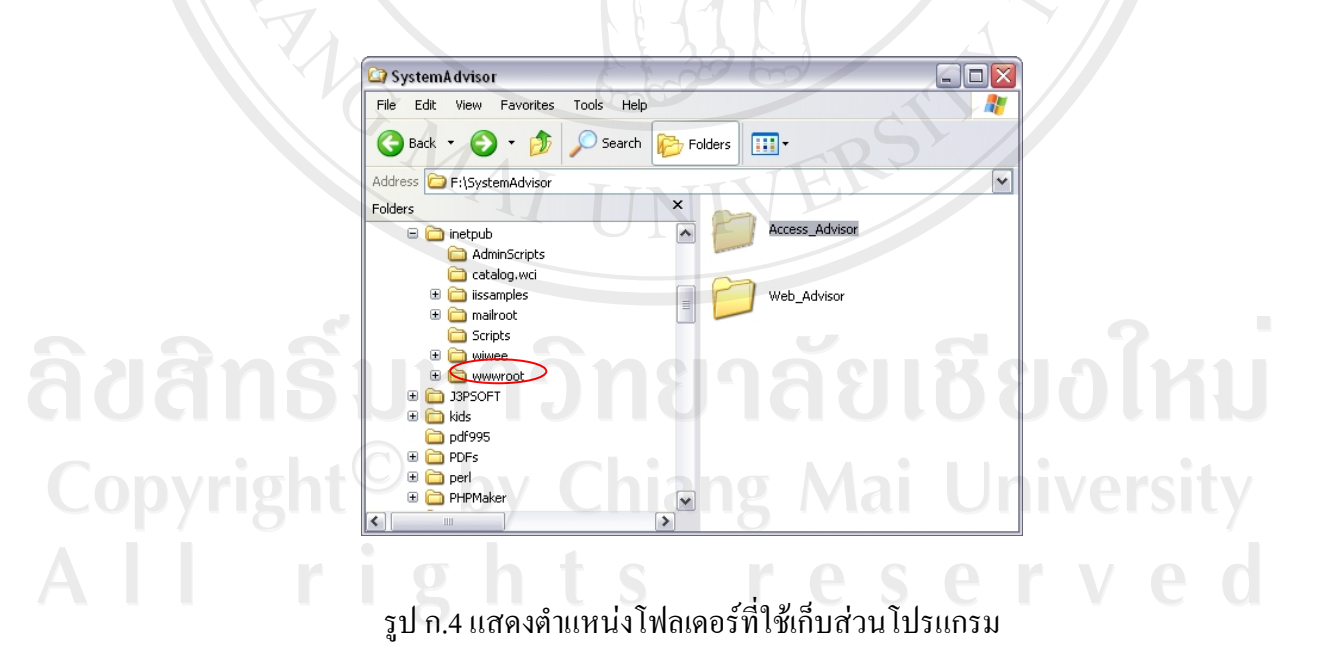

#### **ภาคผนวก ข**

## คู่มือการใช้งาน

#### **ข.1 คูมือการใชระบบสําหรับผูดูแลระบบ**

ผู้ดูแลระบบสามารถเข้าสู่ระบบโดยผ่านหน้าจอหลักของระบบ ดังรูป ข.1 แล้วทำการคลิก ที่รูปภาพล็อกอิน (Login) เพ อเขาสูระบบอาจารยที่ปรึกษา ดังรูป ข.2 ื่

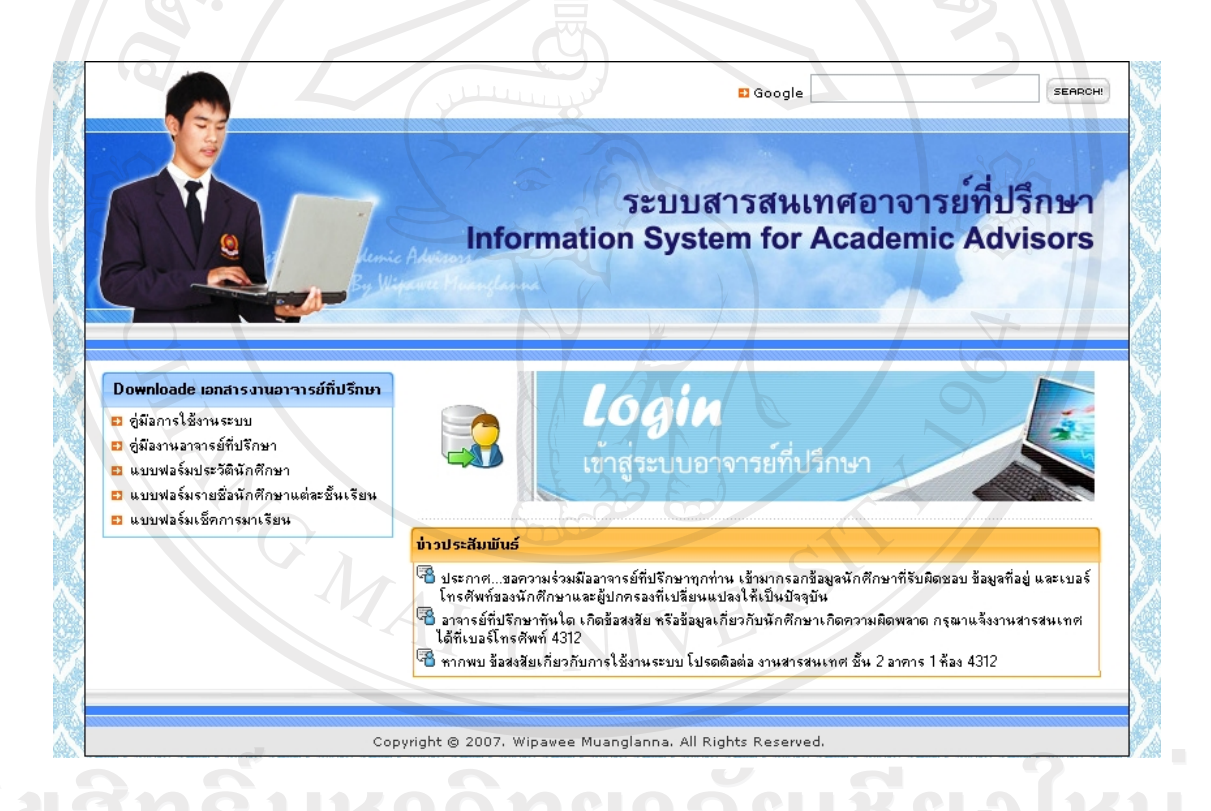

## รูป ข.1 หน้าเว็บเพจของระบบสารสนเทศอาจารย์ที่ปรึกษา

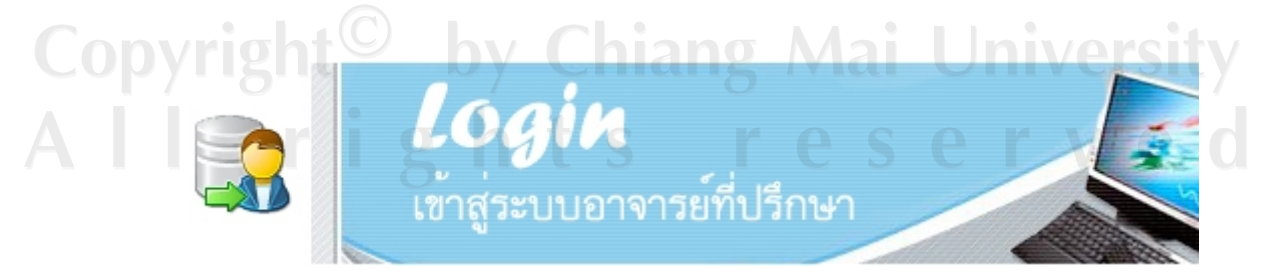

รูป ข.2 รูปภาพล็อกอิน (Login) ระบบสารสนเทศสําหรับอาจารยที่ปรึกษา

เมื่อผู้ใช้คลิกรูปภาพล็อกอิน(Login) ผู้ใช้จะเข้าสู่ระบบโดยผ่านหน้าจอล็อกอิน จากนั้นใส่ ื่ Username (ชื่อผูใช) และ Password (รหัสผาน) ใหถูกตองแลวคลิกปุม Login ดังรูป ข.3

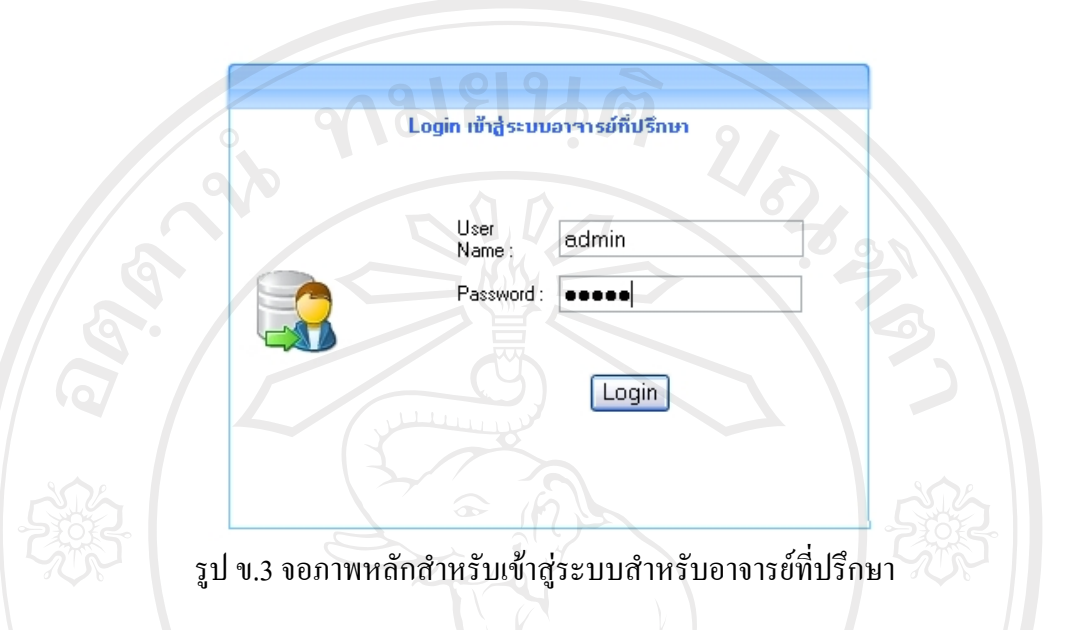

เมื่อผู้ดูแลระบบเข้าสู่ระบบสารสนเทศสำหรับอาจารย์ที่ปรึกษาจะปรากฏหน้าจอสำหรับ ื่ จัดการข้อมูลสำหรับระบบอาจารย์ที่ปรึกษา ดังรูป ข.5 และปรากฏเมนูหลักที่จะเชื่อมโยงการทำงาน ใปยังการทำงานต่างๆ ที่ผู้ใช้ต้องการ ดังรูป ข.4 เมนูหลักจะเป็นส่วนเชื่อมโยงไปยังการจัดการ ขอมูลในสวนงานตางๆ ของงานอาจารยที่ปรึกษา

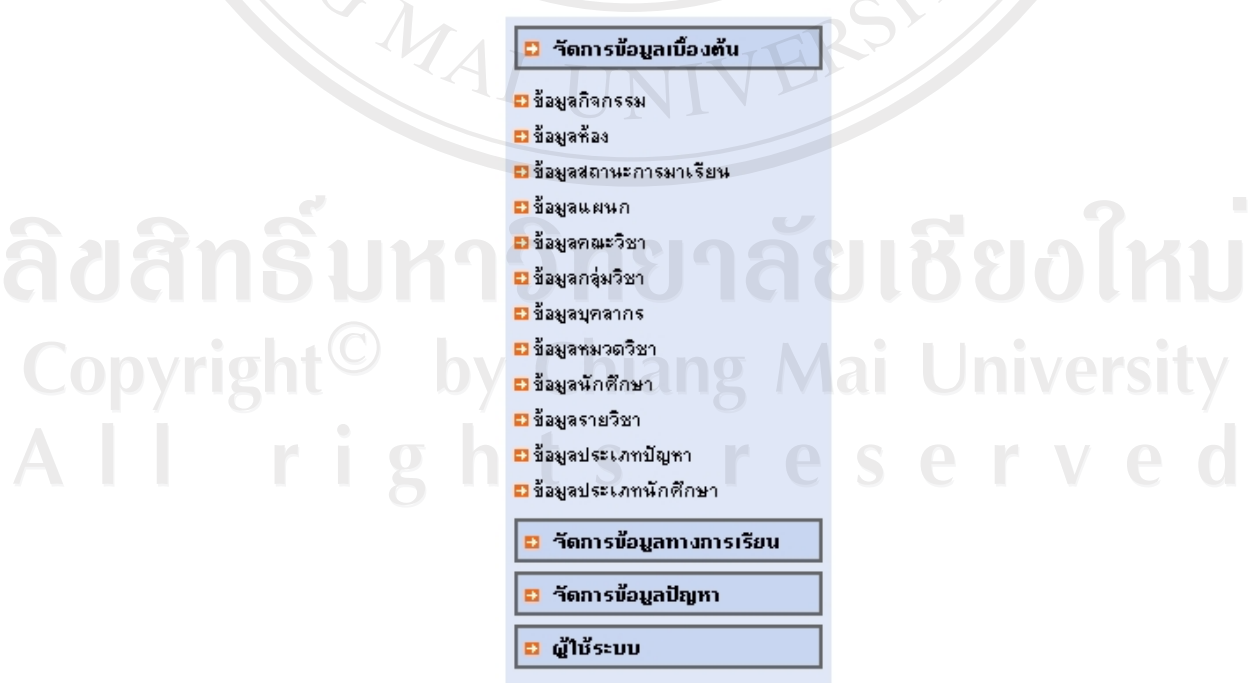

รูป ข.4 เมนูหลักสําหรับจัดการขอมูลของงานอาจารยที่ปรึกษา

- จัดการข้อมูลเบื้องต้น สำหรับจัดการข้อมูลเบื้องต้นทั้งหมดของระบบ ื้ ั้
- จัดการขอมูลทางการเรียน ี สำหรับจัดการข้อมูลการเรียนของนักศึกษาและจัดการข้อมูลทางการเรียนของ นักศึกษาที่มีผลการเรียนต่ำกว่าเกณฑ์และรายงานสำหรับอาจารย์ที่ปรึกษา
- จัดการข้อมูลกิจกรรมและปัญหา

สําหรับจัดการขอมูลกิจกรรมการเขารวมชมรมของนักศึกษาในชั้นเรยนและ ี จัดการข้อมูลปัญหา การแก้ไขปัญหาของนักศึกษาในชั้นเรียนและรายงานสำหรับ อาจารยที่ปรึกษา

• ผูใชระบบ

สําหรับจัดการผูใชระบบและเปลี่ยนแปลงรหัสผานของผูใชระบบ

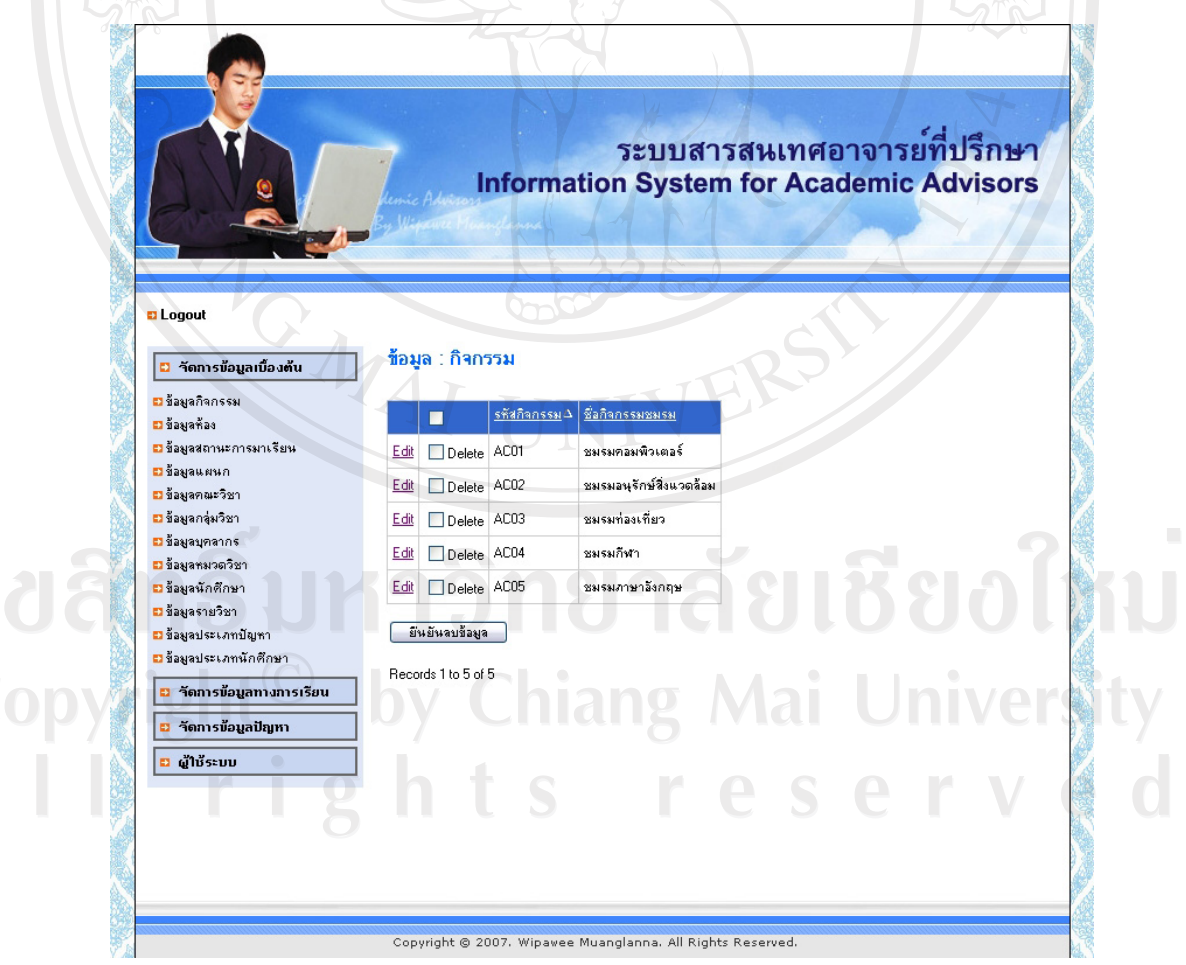

รูป ข.5 จอภาพสําหรับจัดการขอมูลสําหรับระบบอาจารยที่ปรึกษา

#### • **จัดการผูใชระบบ**

เมื่อผู้ดูแลระบบทำการคลิกรายการเมนู "จัดการผู้ใช้ระบบ" ผู้ดูแลระบบจะสามารถทำการ ื่ จัดการระดับผู้ใช้งานของระบบ โดยจะแสดงการกำหนดรหัสระดับผู้ใช้งานและประเภทผู้ใช้งาน ทั้งหมดของระบบ ดังรูป ข.6 คุณ 21 น คุณ คุณ

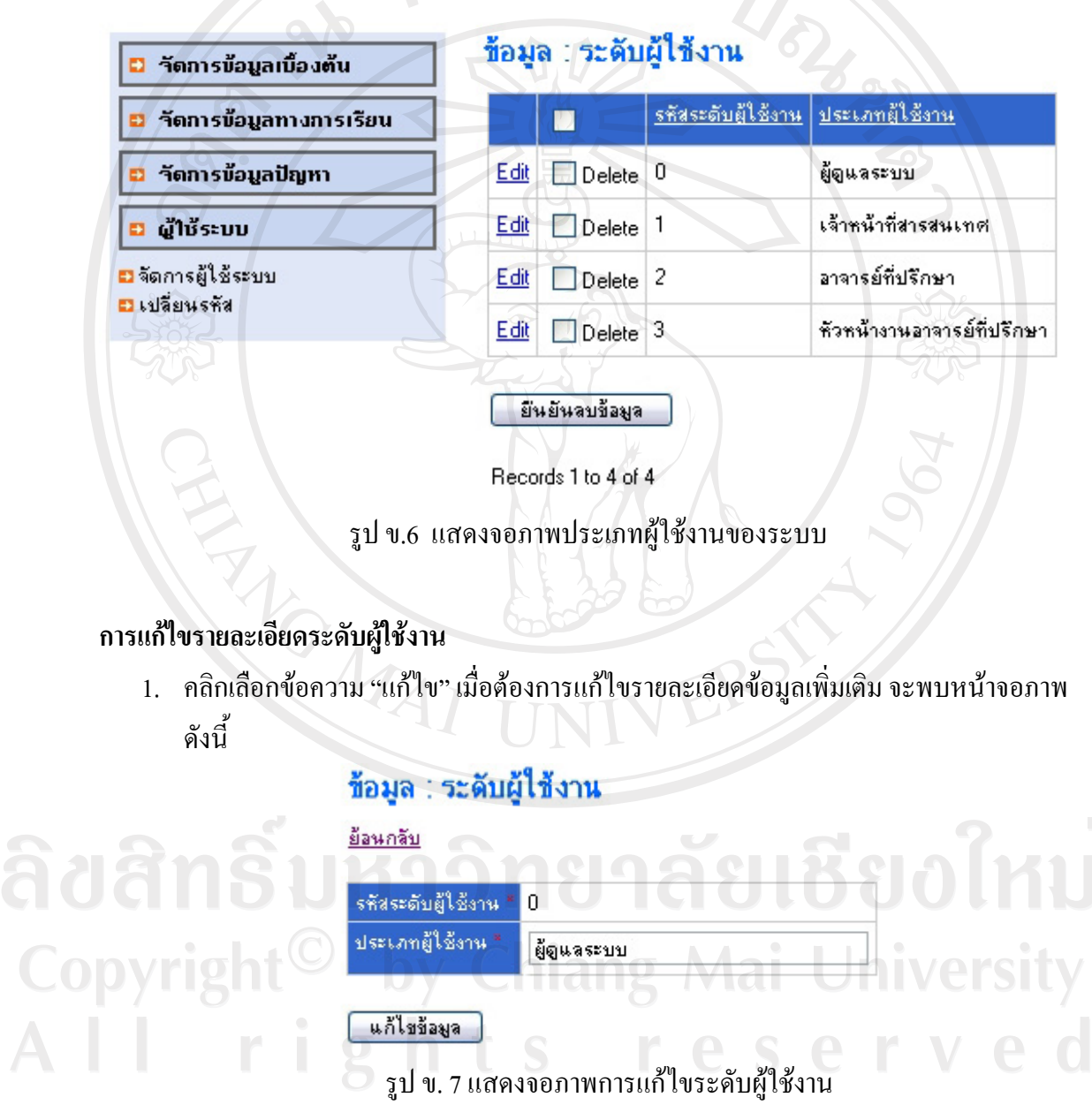

2. เมื่อเพิ่มรายละเอียดข้อมูลประเภทผู้ใช้งานเสร็จสิ้นแล้ว ให้ทำการคลิกปุ่ม แก้ไขข้อมูล แล้ว ื่ ิ่ ิ้ ระบบจะทำการบันทึกข้อมูลที่แก้ไขในฐานข้อมูล ี่

3. คลิกเลือกข้อความ "ย้อนกลับ" เมื่อต้องการกลับสู่หน้าจอหลัก

 $2.2<sub>10</sub>$   $-1.5<sub>1</sub>$   $\frac{19}{3}$   $\frac{1}{2}$ 

## **การลบขอมูลระดับผูใชงาน**

1. สามารถลบขอมูลระดับผูใชงานไดโดยเลือกเช็คถูกหนาขอความ "ลบขอมูล" ของขอมูล ประเภทผูใชงานที่ตองการลบ

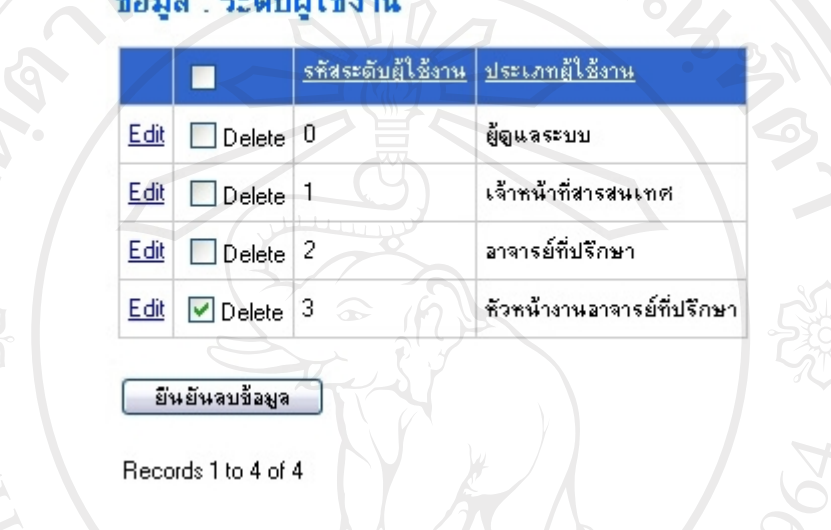

รูป ข.8 แสดงจอภาพสำหรับลบข้อมูลระดับผู้ใช้งาน

- 2. คลิกเลือกปุ่ม ลบข้อมูล เมื่อต้องการลบข้อมูลระดับผู้ใช้งาน ื่
- 3. จะแสดงหน้าจอแจ้งเตือนเพื่อยืนยันการลบข้อมูลระดับผู้ใช้งาน หากต้องการลบข้อมูล ผู้ใช้งานให้คลิกปุ่ม OK และหากไม่ต้องการลบข้อมูลระดับผู้ใช้งานให้คลิกปุ่ม Cancel

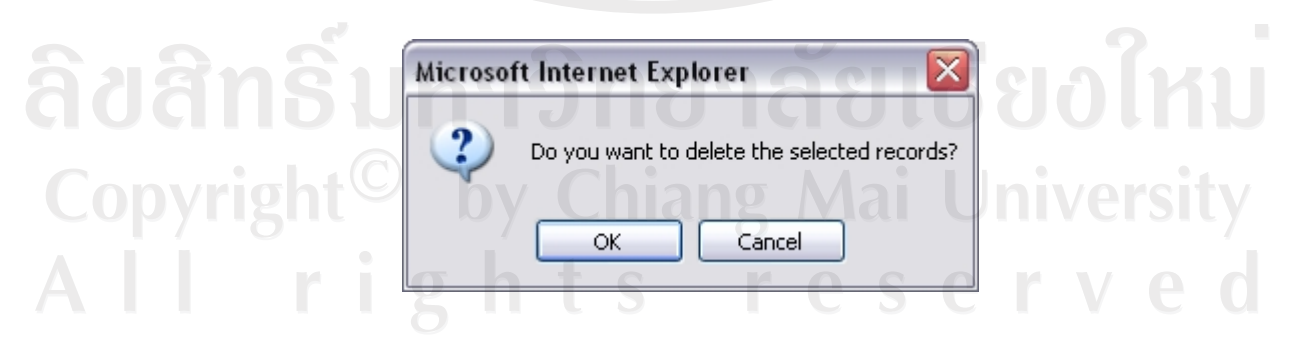

รูป ข.9 แสคงจอภาพแจ้งเตือนการลบข้อมูลระดับผู้ใช้งาน

#### • **จัดการขอมูลบุคลากร**

เมื่อผู้ดูแลระบบทำการคลิกรายการเมนู "จัดการข้อมูลเบื้องต้น" ผู้ดูแลระบบจะสามารถทำ ื่ ื้ การจัดการข้อมูลบุคลากรทั้งหมดใด้ โดยจะแสดงรหัสบุคลากรและรายชื่อบุคลาทั้งหมดของระบบ ั้ ดังรูป ข.10

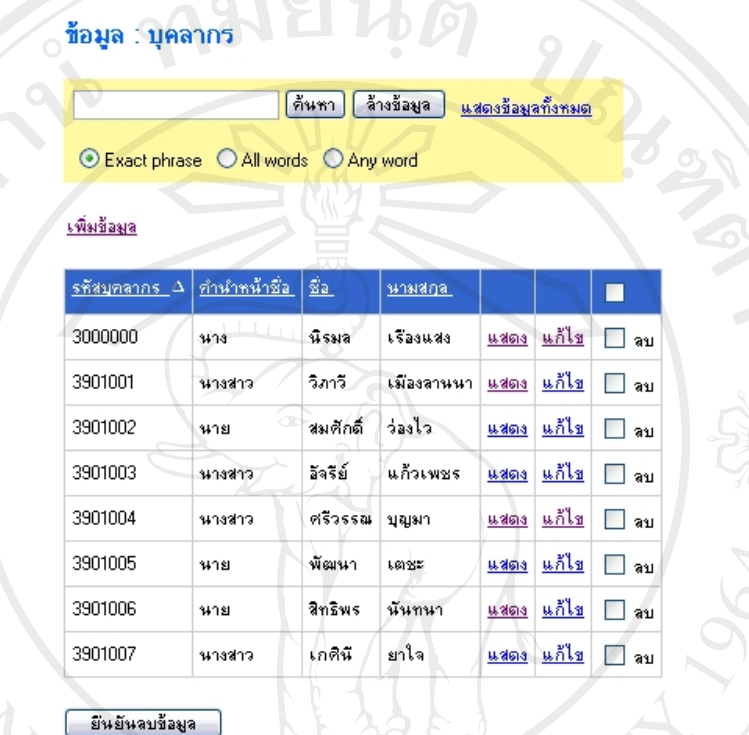

Records 1 to 8 of 8

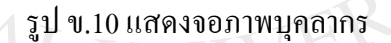

• **การคนหา / แสดง / เพิ่ม / แกไข / ลบขอมูลสําหรับผูดูแลระบบ**

#### **การคนหาขอมูล**

้ 1. ผู้ดูแลระบบสามารถค้นหาข้อมูลได้โดยพิมพ์ข้อมูลที่ต้องการค้นหาแล้วทำการเลือกค้นหา ได 3 แบบคือ Exact phrase, All words และ Any word

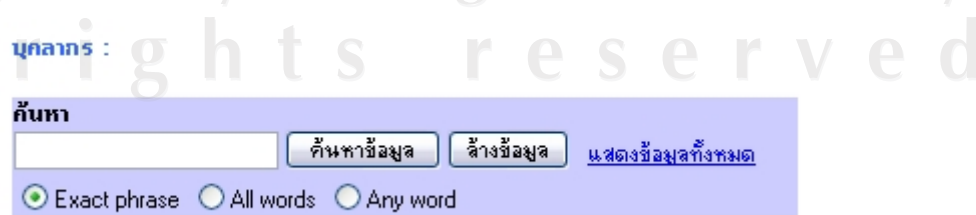

รูป ข.11 แสดงจอภาพสำหรับค้นหาข้อมูลสำหรับผู้ดูแลระบบ

- 2. คลิกเลือกปุ่ม ค้นหาข้อมูล เมื่อต้องการค้นหาข้อมูล ื่
- 3. คลิกเลือกปุม ลางขอมูล เม อผูใชตองการลางขอมูลในชองขอความ เพ อเร มพิมพ ื่ รายละเอียดการคนหาขอมูลใหม
- 4. คลิกเลือกข้อความ "แสดงข้อมูลทั้งหมด" เมื่อผู้ดูและระบบต้องการดูรายละเอียดข้อมูล ั้ ทั้งหมด

## **การแสดงขอมูล**

**Copyrigh** 

1. คลิกเลือกข้อความ "แสดงข้อมูล" เมื่อต้องการดูรายละเอียดของข้อมูล

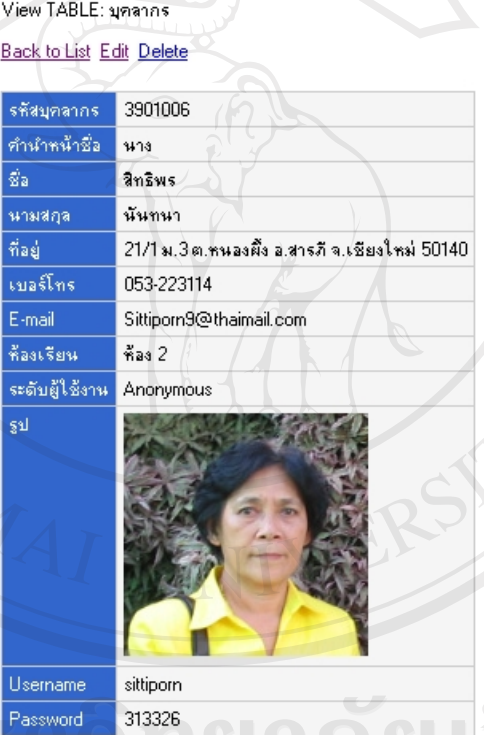

รูป ข.12 แสดงจอภาพสำหรับแสดงข้อมูลสำหรับผู้ดูแลระบบ

- 2. คลิกเลือกข้อความ "ย้อนกลับ" เมื่อต้องการกลับสู่หน้าจอหลัก
- 3. คลิกเลือกข้อความ "แก้ไข" เมื่อต้องการแก้ไขข้อมูลเพิ่มเติม ื่
- 4. คลิกเลือกข้อความ "ลบข้อมูล" เมื่อต้องการลบข้อมูลออกจากฐานข้อมูล ื่

#### **การเพ มขอมูล ิ่**

1. คลิกเลือกข้อความ "เพิ่มข้อมูล" เมื่อต้องการเพิ่มข้อมูล ิ่ ื่ ิ่

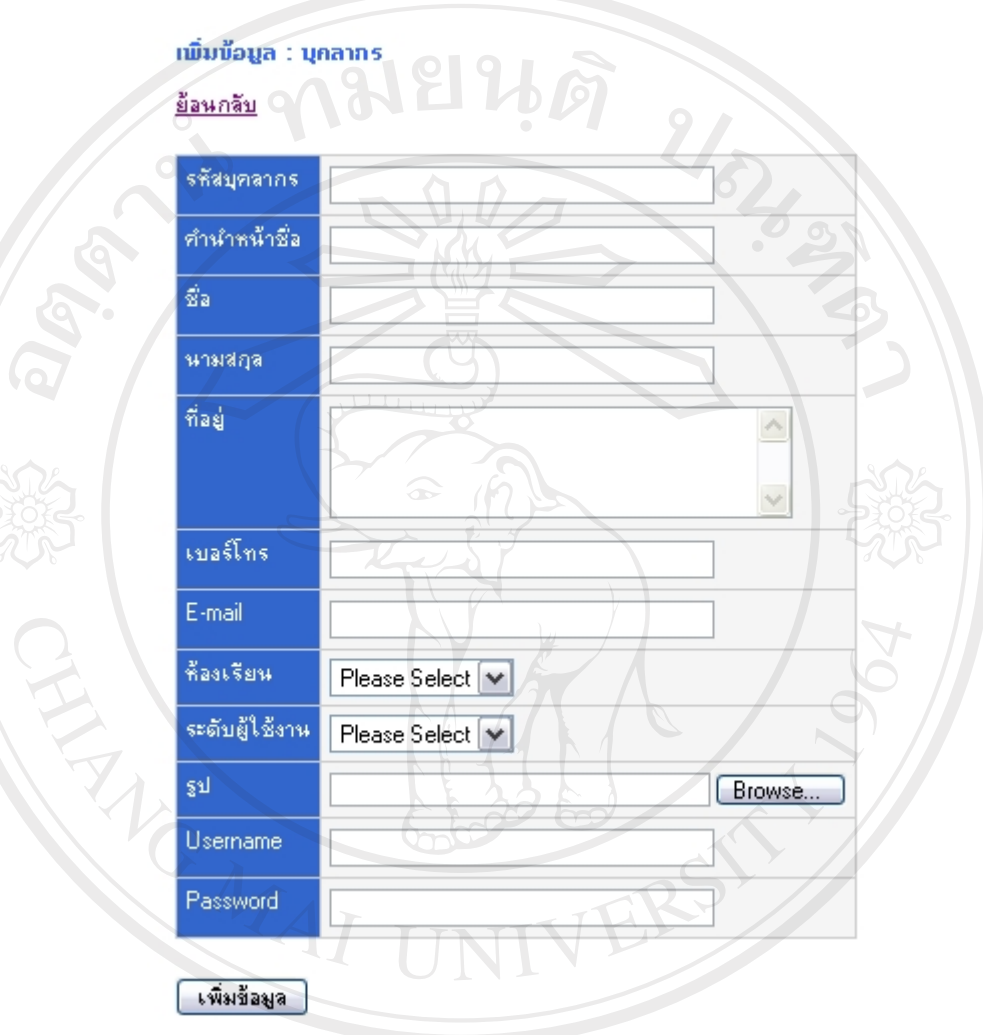

รูป ข.13 แสดงจอภาพสำหรับเพิ่มข้อมูลสำหรับผู้ดูแลระบบ

2. เมื่อผู้ดูแลระบบทำการเพิ่มรายละเอียดข้อมูลเสร็จสิ้นแล้วให้ทำการคลิกปุ่มเพิ่มข้อมูล **:**<br>: ์<br>; 3. คลิกเลือกข้อความ "ย้อนกลับ" เมื่อต้องการกลับสู่หน้าจอหลัก erved

#### **การแกไขขอมูล**

1. คลิกเลือกข้อความ "แก้ไข" เมื่อต้องการแก้ไขรายละเอียดข้อมูลเพิ่มเติม ื่ ิ่

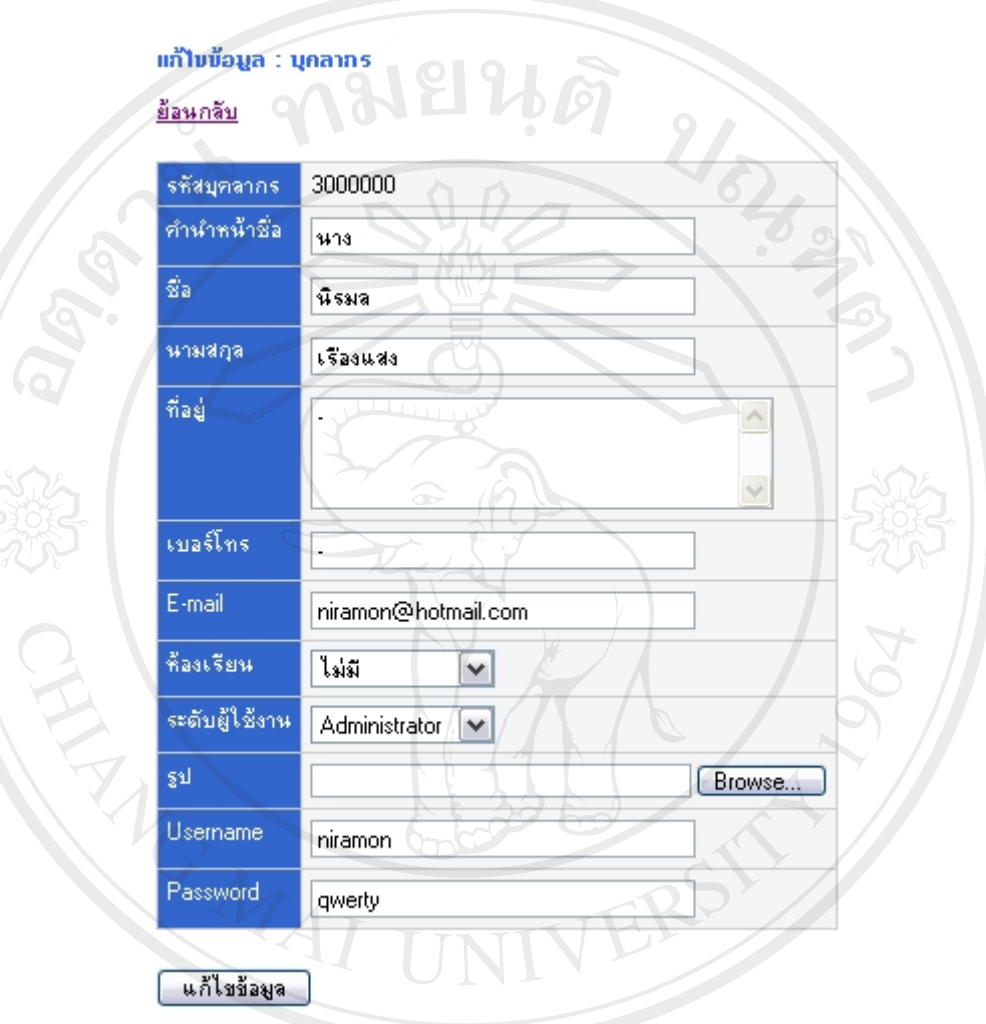

รูป ข.14 แสดงจอภาพสําหรบแก ั ไขขอมูลสําหรับผูดูแลระบบ

- 2. เมื่อผู้ใช้เพิ่มรายละเอียดข้อมูลเสร็จสิ้นแล้วให้ทำการคลิกปุ่ม แก้ไขข้อมูล แล้วระบบจะทำ ื่ ิ่ ิ้ การบันทึกข้อมูลที่แก้ไขในฐานข้อมูล ี่
- 3. คลิกเลือกข้อความ "ย้อนกลับ" เมื่อต้องการกลับสู่หน้าจอหลัก

#### **การลบขอมูล**

1. ผู้ดูแลระบบสามารถลบข้อมูล ได้โดยเลือกเช็คถูกหน้าข้อความ "ลบข้อมูล" ของข้อมูลที่ ด้องการลบ

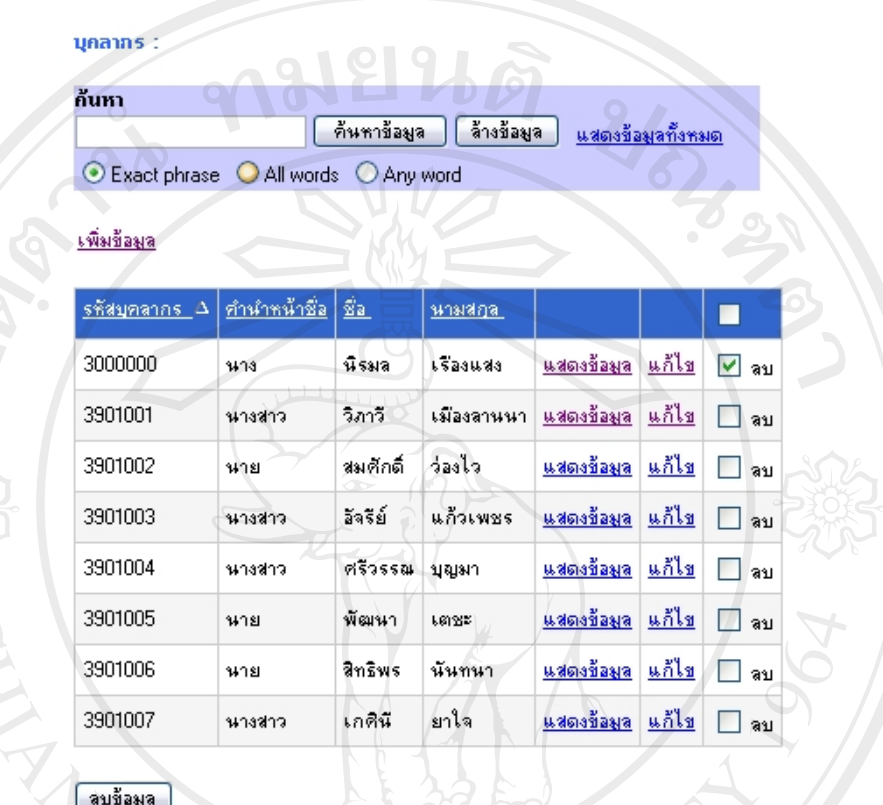

Records 1 to 8 of 8

รูป ข.15 แสดงจอภาพสำหรับลบข้อมูลสำหรับผู้ดูแลระบบ

- 2. คลิกเลือกปุ่ม ลบข้อมูล เมื่อต้องการลบข้อมูล ื่
- 3. จะแสดงหน้าจอแจ้งเตือนผู้ดูแลระบบเพื่อยืนยันการลบข้อมูล หากผู้ใช้ต้องการลบข้อมูล ให้คลิกปุ่ม OK และหากผู้ดูและระบบไม่ต้องการลบข้อมูลให้คลิกปุ่ม Cancel

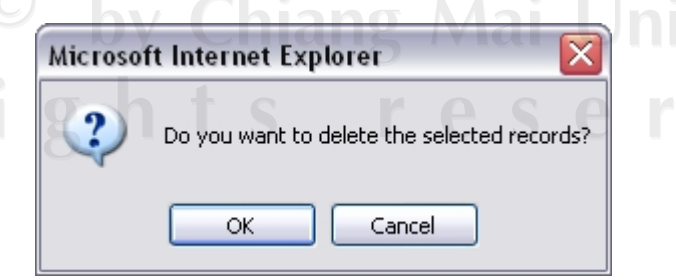

รูป ข.16 แสดงจอภาพแจ้งเตือนการลบข้อมูลสำหรับผู้ดูแลระบบ

#### **ข.2 คูมือการใชระบบสําหรับอาจารยที่ปรกษา ึ**

้อาจารย์ที่ปรึกษาสามารถเข้าสู่ระบบโดยผ่านหน้าจอหลักของระบบ ดังรูป ข.1 แล้วทำการ คลิกที่รูปภาพล็อกอิน (Login) เพ อเขาสูระบบอาจารยที่ปรึกษา ดังรูป ข.2 ื่

เมื่ออาจารย์ที่ปรึกษาคลิกรูปภาพล็อกอิน(Login) อาจารย์ที่ปรึกษาจะเข้าสู่ระบบโดยผ่าน ื่ หน้าจอล็อกอิน จากนั้นใส่ Username (ชื่อผู้ใช้) และ Password (รหัสผ่าน) ให้ถูกต้องแล้วคลิกปุ่ม Login ดังรูป ข.17

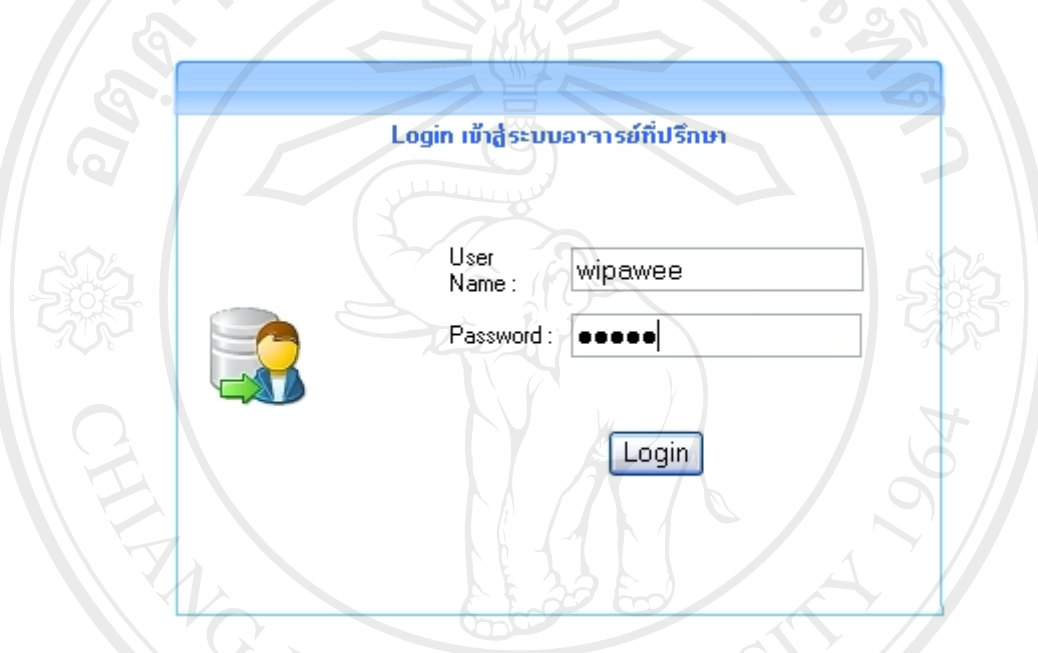

รูป ข.17 จอภาพหลักสําหรับเขาสูระบบสําหรับอาจารยที่ปรึกษา

เมื่ออาจารย์ที่ปรึกษาเข้าสู่ระบบสารสนเทศสำหรับอาจารย์ที่ปรึกษาจะปรากฏหน้าจอ สำหรับจัดการข้อมูลสำหรับระบบอาจารย์ที่ปรึกษา ดังรูป ข.17 และปรากฏเมนูหลักที่จะเชื่อมโยง การทำงานไปยังการทำงานต่างๆ ที่ผู้ใช้ต้องการ ดังรูป ข.4 เมนูหลักจะเป็นส่วนเชื่อมโยงไปยังการ จัดการข้อมูลในส่วนงานต่างๆ ของงานอาจารย์ที่ปรึกษา อาจารย์

## อาจารยที่ปรึกษาสามารถจัดการขอมูลในสวนของนักศึกษาที่รับผิดชอบ ไดแก

- จัดการข้อมูลเบื้องต้น ื้
	- ขอมูลนักศึกษา

สําหรับอาจารยที่ปรึกษาจัดการขอมูลนักศึกษาในชั้นเรยนี ไดแก ประวัติ ส่วนตัว ข้อมูลผู้ปกครองและข้อมูลเพื่อนสนิท  $\overline{a}$ 

• จัดการขอมูลทางการเรียน

- ขอมูลลงทะเบียนเรียน

- สำหรับเรียกดูการลงทะเบียนเรียนของนักศึกษาในชั้นเรียน
- ขอมูลการเรียน

สําหรับจัดการขอมูลเรียน การขาด/ลา/มาสาย และเรียกดูรายงานท เกี่ยวข้อง ี่

- รายงานรายละเอียดนักศึกษาที่มีเกรดเฉลี่ยต่ำกว่าเกณฑ์ ี่ สำหรับเรียกดูรายงานรายละเอียดนักศึกษาที่มีเกรดเฉลี่ยต่ำกว่าเกณฑ์
- รายงานรายละเอียดการเรียนของนักศึกษาที่มีคะแนนสูงกว่าเกณฑ์ ี สำหรับเรียกดูรายงานรายละเอียดการเรียนของนักศึกษาที่มีคะแนนสูง กวาเกณฑ
- จัดการข้อมูลกิจกรรมและปัญหา
	- ขอมูลการเขารวมกิจกรรม
		- สําหรับจัดการขอมูลการเขารวมกิจกรรมของนักศึกษาในชั้ นเรียน
	- ขอมูลปญหา
		- สําหรับจัดการขอมูลปญหาตางๆ ของนักศึกษาในชั้ นเรียน
	- รายงานรายละเอียดนักศึกษาที่มีปัญหาในชั้นเรียน
		- สำหรับเรียกดูรายงานรายละเอียดนักศึกษาที่มีปัญหาในชั้นเรียน
		- รายงานรายละเอียดการเขาชมรมของนักศึกษาในชั้นเรยนี
	- ี่ สำหรับเรียกดูรายงานรายละเอียดการเข้าชมรมของนักศึกษาในชั้นเรียน
- **จัดการขอมูลการเรียน**

เมื่ออาจารย์ที่ปรึกษาเข้าสู่ระบบจะทำการคลิกรายการเมนู "จัดการข้อมูลทางการเรียน" อาจารย์ที่ปรึกษาจะสามารถทำการจัดการข้อมูลนักศึกษาในชั้นเรียนทั้งหมดที่รับผิดชอบ ได้ โดยจะ ั้ แสดงรายการการเรียน ขาด/ลา/มาสายของนักศึกษาดังรูป ข.18

#### ข้อมูล : การเรียน

<u>กลับหน้าแรก บันทึกข้อมูลการเรียน</u>

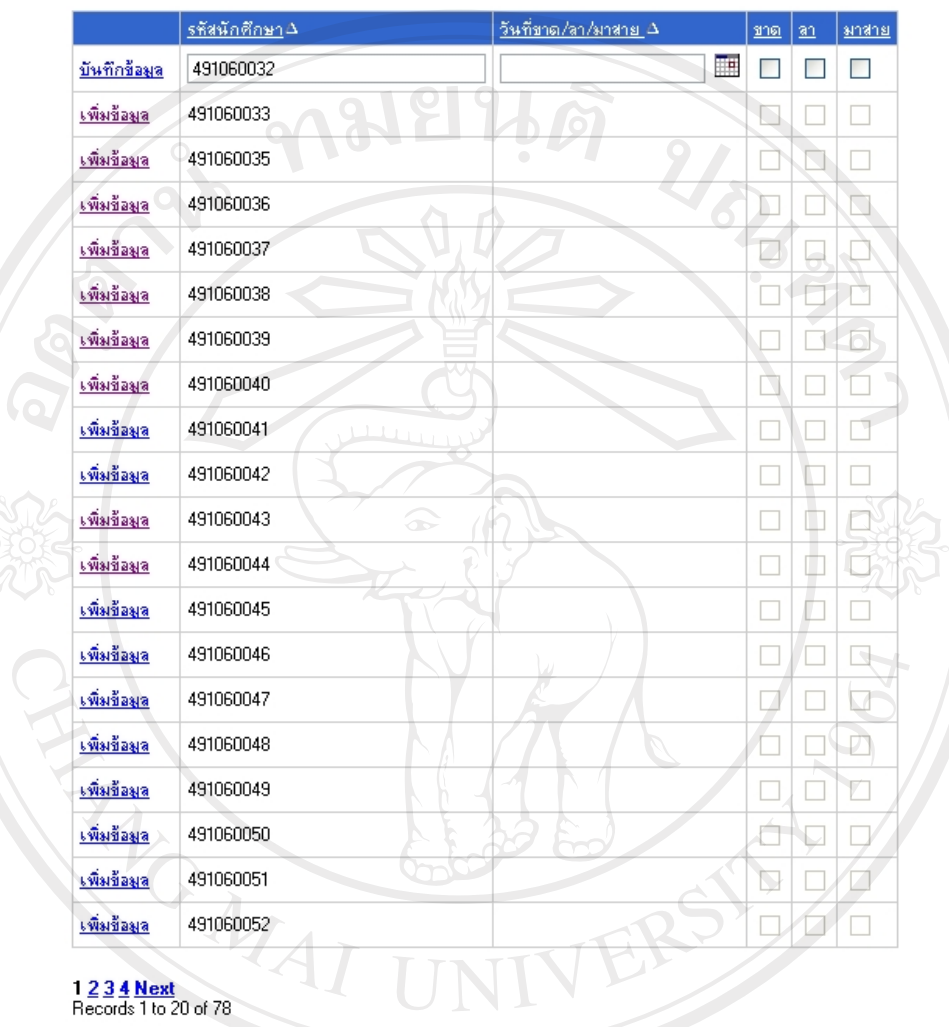

## ลิขสิทธิ์บท<sup>รับ</sup>แสดงจอภพข้อมูลการเรียน ชิยงใหม

#### • **จัดการขอมูลการเขารวมกิจกรรม**

เมื่ออาจารย์ที่ปรึกษาเข้าสู่ระบบจะทำการคลิกรายการเมนู "จัดการข้อมูลการเข้าร่วม กิจกรรม" อาจารย์ที่ปรึกษาจะสามารถทำการจัดการข้อมูลนักศึกษาในชั้นเรียนทั้งหมดที่รับผิดชอบ ั้ ไดโดยจะแสดงรายการการเขารวมกิจกรรมของนักศึกษาดังรูป ข.19

#### ข้อมูล : การเข้าร่วมกิจกรรม

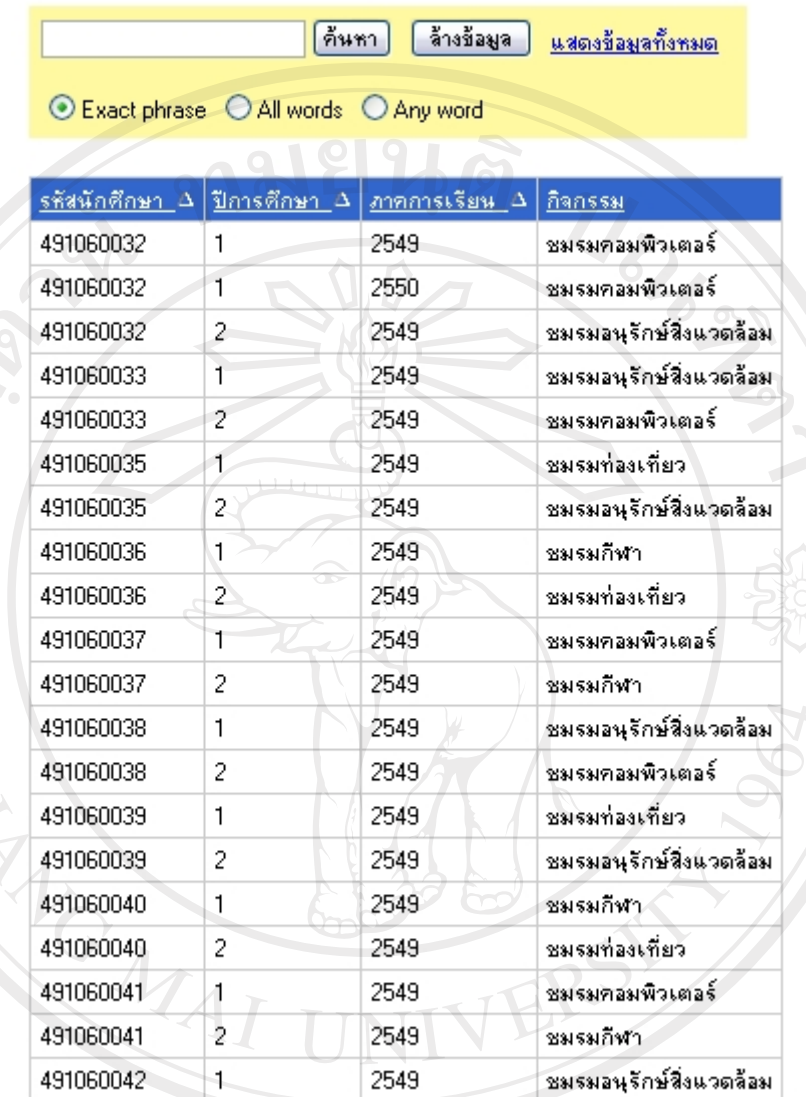

## 1 2 3 4 5 6 7 8 Next<br>Records 1 to 20 of 157

รูป ข.19 แสดงจอภาพข้อมูลการเข้าร่วมกิจกรรม

ver

## • **จัดการขอมูลปญหา**

เมื่ออาจารย์ที่ปรึกษาเข้าสู่ระบบจะทำการคลิกรายการเมนู "จัดการข้อมูลทางการเรียน" อาจารย์ที่ปรึกษาจะสามารถทำการจัดการข้อมูลนักศึกษาในชั้นเรียนทั้งหมดที่รับผิดชอบ ได้ โดยจะ ั้ แสดงรายการขอมูลปญหาของนักศึกษาดังรูป ข.20

#### ข้อมูล : ปัญหา

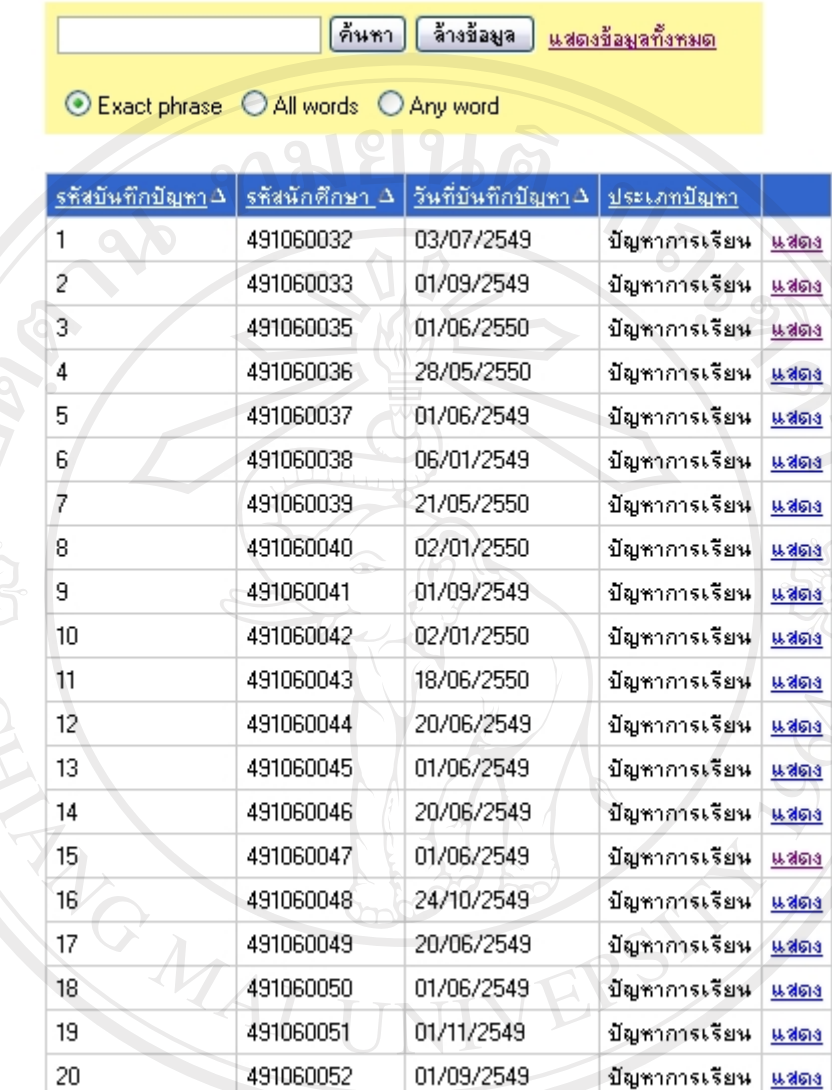

## 1 2 3 4 Next<br>Records 1 to 20 of 78

Copyrig

รูป ข.20 แสดงจอภาพขอมูลปญหา

ชียงใหม

Universit

- **การคนหา / แสดง / เพิ่ม / แกไข / ลบขอมูลสําหรับอาจารยที่ปรึกษา การคนหาขอมูล**
	- 1. อาจารย์ที่ปรึกษาสามารถค้นหาข้อมูลได้โดยพิมพ์ข้อมูลที่ต้องการค้นหาแล้วทำการเลือก คนหาได 3 แบบคือ Exact phrase, All words และ Any word

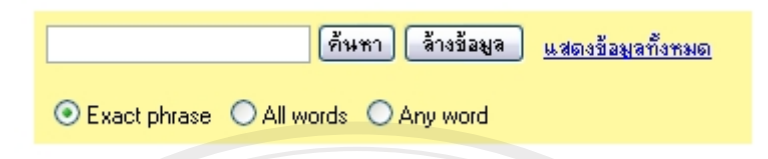

รูป ข.21 แสดงจอภาพสำหรับค้นหาข้อมูลสำหรับอาจารย์ที่ปรึกษา

- 2. คลิกเลือกปุ่ม ค้นหาข้อมูล เมื่อต้องการค้นหาข้อมูล ื่
- 3. คลิกเลือกปุม ลางขอมูล เม อผูใชตองการลางขอมูลในชองขอความ เพ อเร มพิมพ <u>ุ</u> รายละเอียดการคนหาขอมูลใหม
- 4. คลิกเลือกข้อความ "แสดงข้อมูลทั้งหมด" เมื่อผู้ดูและระบบต้องการดูรายละเอียดข้อมูล ์<br>๎ ทั้งหมด

#### **การแสดงขอมูล**

1. คลิกเลือกข้อความ "แสดงข้อมูล" เมื่อต้องการดูรายละเอียดของข้อมูล ื่

#### แสดงข้อมูล : ปัญหา

#### <u>ย้อนกลับ</u>

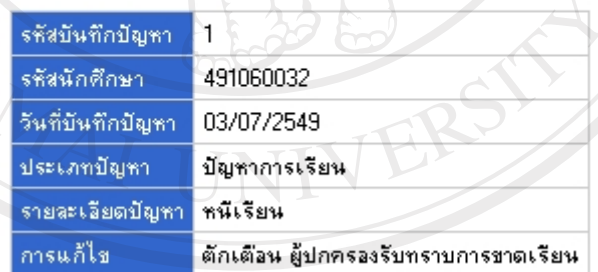

์รูป ข.22 แสดงจอภาพสำหรับแสดงข้อมูลสำหรับอาจารย์ที่ปรึกษา

- 2. คลิกเลือกข้อความ "ย้อนกลับ" เมื่อต้องการกลับสู่หน้าจอหลัก
- 3. คลิกเลือกข้อความ "แก้ไข" เมื่อต้องการแก้ไขข้อมูลเพิ่มเติม ื่
- 4. คลิกเลือกข้อความ "ลบข้อมูล" เมื่อต้องการลบข้อมูลออกจากฐานข้อมูล ื่

#### **การเพ มขอมูล ิ่**

1. คลิกเลือกข้อความ "เพิ่มข้อมูล" เมื่อต้องการเพิ่มข้อมูล ิ่ ื่ ิ่

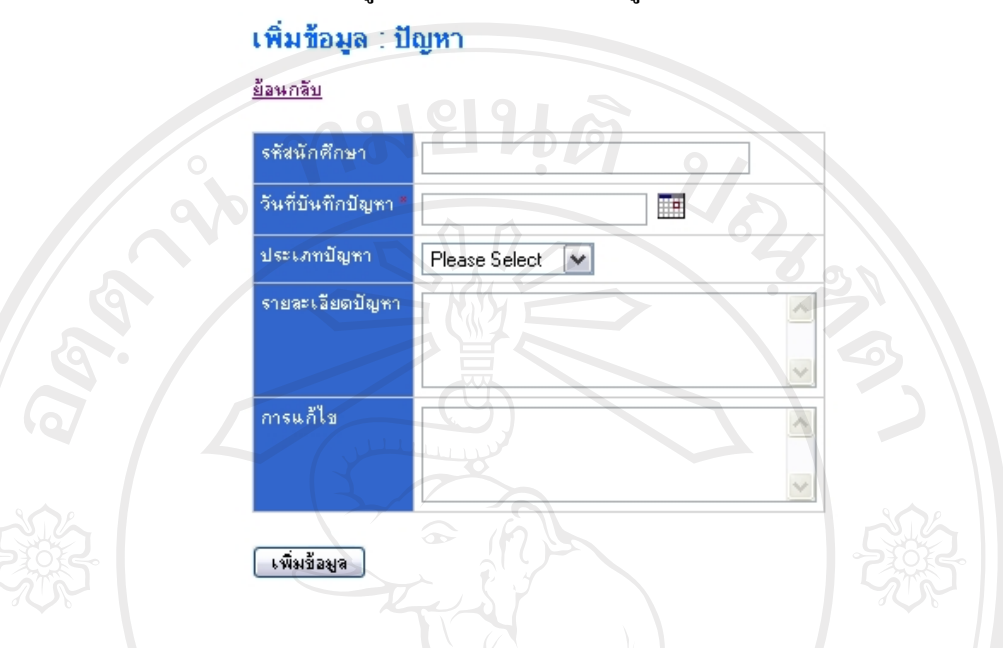

รูป ข.23 แสดงจอภาพสำหรับเพิ่มข้อมูลสำหรับอาจารย์ที่ปรึกษา

- 2. เมื่ออาจารย์ที่ปรึกษาทำการเพิ่มรายละเอียดข้อมูลเสร็จสิ้นแล้วให้ทำการคลิกปุ่มเพิ่มข้อมูล ื่ ิ่ ิ้ **่**
- 3. คลิกเลือกข้อความ "ย้อนกลับ" เมื่อต้องการกลับสู่หน้าจอหลัก

#### **การแกไขขอมูล**

1. คลิกเลือกข้อความ "แก้ไข" เมื่อต้องการแก้ไขรายละเอียดข้อมูลเพิ่มเติม ื่ ิ่

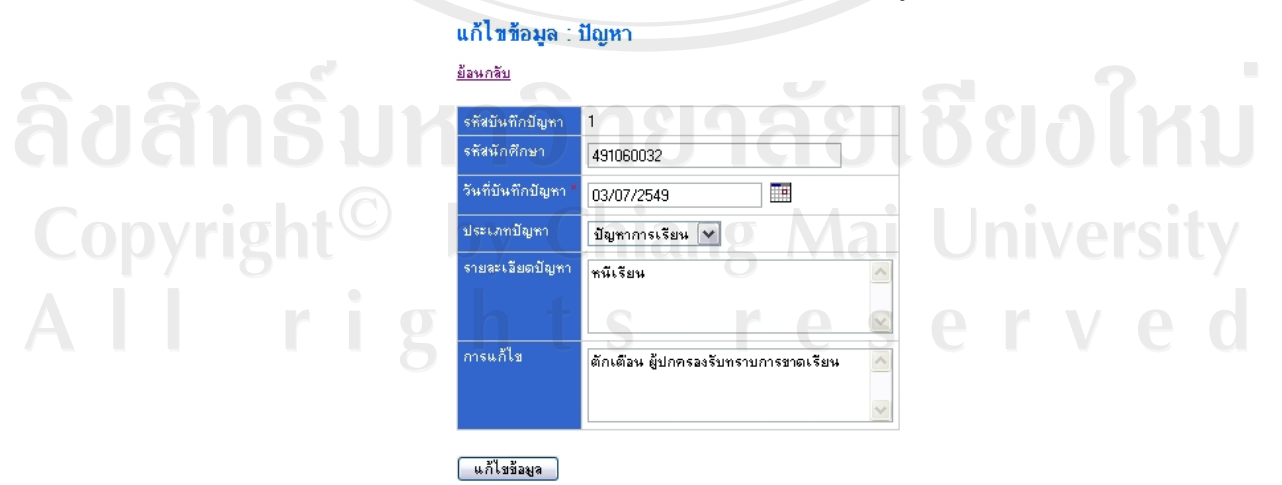

รูป ข.24 แสดงจอภาพสำหรับแก้ไขข้อมูลสำหรับอาจารย์ที่ปรึกษา

- 2. เมื่ออาจารย์ที่ปรึกษาเพิ่มรายละเอียดข้อมูลเสร็จสิ้นแล้วให้ทำการคลิกปุ่ม แก้ไขข้อมูล แล้ว ื่ ิ่ ิ้ ระบบจะทำการบันทึกข้อมูลที่แก้ไขในฐานข้อมูล ี่
- 3. คลิกเลือกข้อความ "ย้อนกลับ" เมื่อต้องการกลับสู่หน้าจอหลัก

## **การลบขอมูล**

1. อาจารย์ที่ปรึกษาสามารถลบข้อมูลได้โดยเลือกเช็กถูกหน้าข้อความ "ลบข้อมูล" ของข้อมูล ที่ตองการลบ

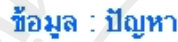

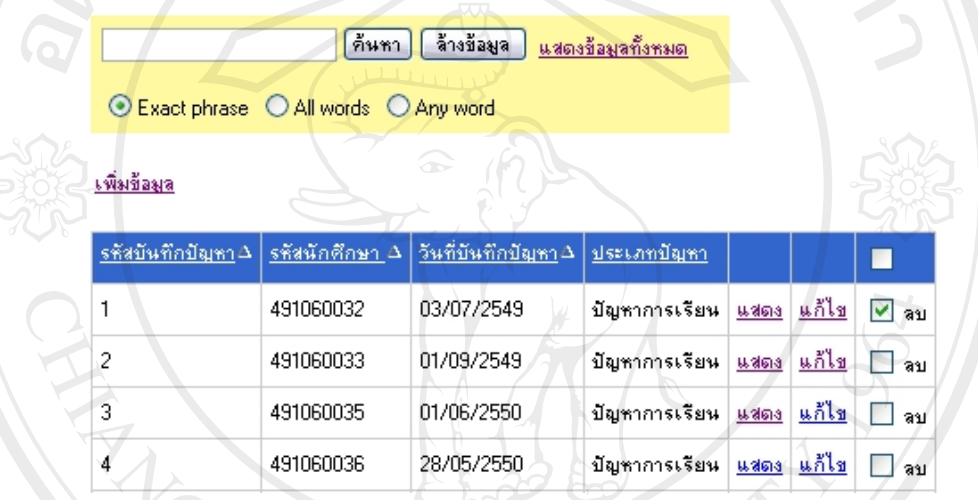

รูป ข.25 แสดงจอภาพสำหรับลบข้อมูลสำหรับอาจารย์ที่ปรึกษา

- 2. คลิกเลือกปุ่ม ลบข้อมูล เมื่อต้องการลบข้อมูล ื่
- 3. จะแสดงหน้าจอแจ้งเตือนอาจารย์ที่ปรึกษาเพื่อขืนยันการลบข้อมูล หากอาจารย์ที่ปรึกษา ื่ ต้องการลบข้อมูลให้คลิกปุ่ม OK และหากอาจารย์ที่ปรึกษาไม่ต้องการลบข้อมูลให้คลิกปุ่ม

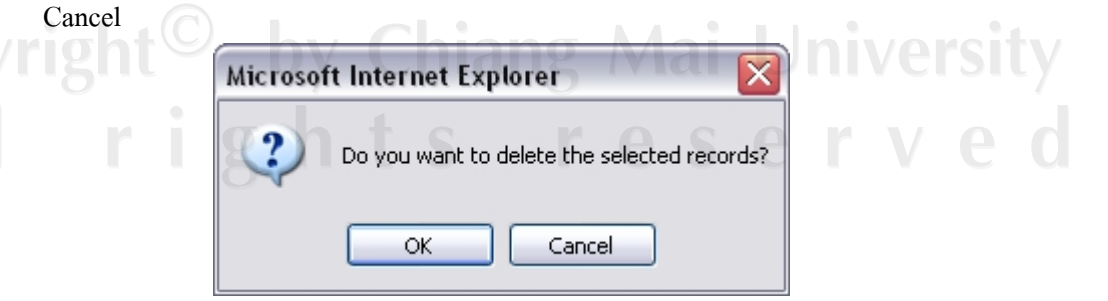

รูป ข.26 แสดงจอภาพแจงเตือนการลบขอมูลสําหรับอาจารยที่ปรึกษา

#### **การเปลี่ ยนรหัสผานสาหร ํ ับอาจารยที่ปรึกษา**

1. อาจารย์ที่ปรึกษาสามารถเปลี่ยนรหัสผ่านของตนเองใด้ โดยเลือกที่เมนูข้อความ "เปลี่ยน ี่ รหัส" ในสวนของการจัดการผูใช

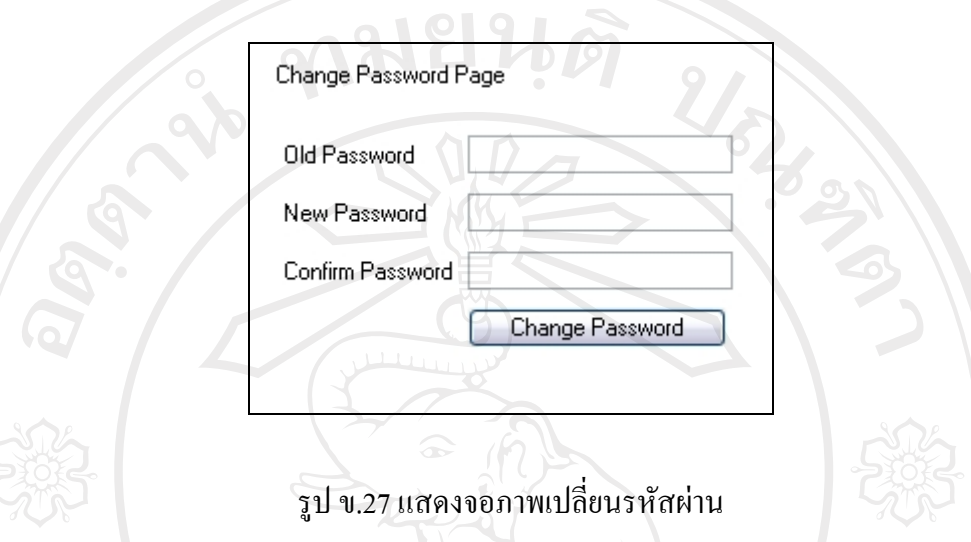

- 2. ใหอาจารยที่ปรึกษาใสรหัสผานเดิมในชอง Old Password และใสรหัสใหมตามตองการใน ช่อง New Password และทำการยืนยัน โดยใส่รหัสผ่านใหม่อีกครั้งหนึ่งในช่อง Confirm ั้ Password
- 3. เมื่อป้อนรหัสใหม่เสร็จสิ้นแล้ว คลิกปุ่ม Change Password เพื่อยืนยันความต้องการที่จะ ิ้ ื่ เปลี่ยนรหัสใหม

#### **รายงานสําหรบอาจารย ั ที่ปรกษา ึ**

เม ออาจารยที่ปรึกษาเขาสูระบบแลวอาจารยที่ปรึกษาสามารถเลือกดูรายงานไดจากเมนู หลักของระบบ ดังรูป ข.4 โดยอาจารย์ที่ปรึกษาจะสามารถเรียกดูรายงานตามที่ตนต้องการได้ ี่ รายงานที่อาจารยที่ปรึกษาสามารถเรียกดูจะมีทั้งหมด 4 รายงานดวยกัน ดังน ี้ **1) รายงานรายละเอียดนักศึกษาที่มีปญหาในชนเร ั้ ียนแตละแผนก**

รายงานรายละเอียดนักศึกษาที่มีปัญหาในชั้นเรียนแต่ละแผนก เป็นรายงานแสดง รายละเอียดของนักศึกษาแต่ละแผนกที่มีปัญหาในชั้นเรียน ในแต่ละภาคการเรียนของแต่ละปี การศึกษาต่างๆ เพื่อนำเสนอให้อาจารย์ที่ปรึกษาได้ตรวจสอบรายชื่อนักศึกษาในชั้นเรียนที่ ื่ รับผิดชอบ เพื่อนำข้อมูลที่ได้ใปประกอบวางแผนเพื่อปรับปรุงพฤติกรรมของนักศึกษาที่รับผิดชอบ ตอไป ดังรูป ข.28

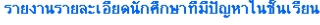

าสารแบบ HTML - พิมพ์รายงานไปยัง Excel - พิมพ์รายงานไปยัง Word

|| ค้นหาข้อมูล || ล้างข้อมูล || แสดงข้อมูลทั้ง

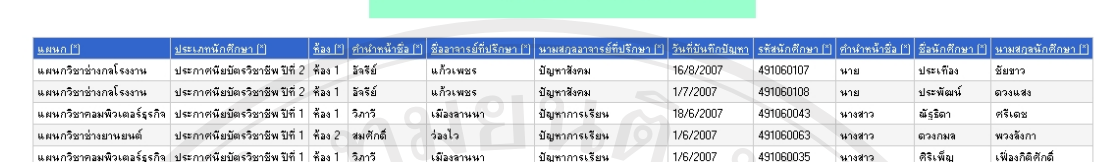

รูป ข.28 จอภาพแสดงรายงานรายละเอียดนักศึกษาที่มีปัญหาในชั้นเรียน

#### **2) รายงานรายละเอียดการเขาชมรมของนักศกษาในช ึ นเร ั้ ียน**

รายงานรายละเอียดการเขาชมรมของนักศึกษาในชั้ นเรียน เปนรายงานรายละเอียดรายชื่อ ของนักศึกษาในชั้นเรียนที่ได้เข้าร่วมกิจกรรมชมรม ในแต่ละภาคการเรียนของปีการศึกษาต่างๆ เพื่อนำเสนอให้อาจารย์ที่ปรึกษาได้ตรวจสอบรายชื่อของนักศึกษาในชั้นเรียน ดังรูป ข.29 ื่ ื่

|                             |                            |                    |                         |                             | รายงานรายละเอียดการเข้าชมรมของนักศึกษาในชั้นเรียน<br>พิมพ์รายงานเอกสารไปยัง HTML พิมพ์รายงานไปยัง Excel พิมพ์รายงานไปยัง Word<br>ค้นหนข้อมูล | จ้างข้อมูล                                                                   | แสดงข้อมูลที่งหมด         |                            |                                            | െ              |                   |                         |
|-----------------------------|----------------------------|--------------------|-------------------------|-----------------------------|----------------------------------------------------------------------------------------------------|------------------------------------------------------------------------------|---------------------------|----------------------------|--------------------------------------------|----------------|-------------------|-------------------------|
| BRND <sup>[9]</sup>         | ประเภทนักศึกษา [1]         |                    | คือง [1] คำนำหน้า<br>图图 | ชื่ออาจารย์ที่<br>ปรึกษา[1] | หามสกุลอาจารย์ที่<br>ปรึกษา [*]                                                                                                    | anams<br>$\sqrt{5}$ 884 $\left[\begin{array}{ccc} 1 \\ 1 \end{array}\right]$ | ปีการ<br><b>Rosen</b> [1] | Sañanssw [1]               | $s$ ñañ $n$<br>ศึกษา $\lceil \cdot \rceil$ | ทำนำหน้า<br>盛町 | 2247<br>ดีกษา [*] | หามสกุลหัก<br>ดีกษา [*] |
| แผนกวิชาชางกลโรงงาน         | ประกาศนิยบัตรวิชาชีพ ปีที่ | ñas.               | sciente                 | ลัจจิย์                     | แล้วเพชร                                                                                                    |                                                                              | 2549                      | ชมรมกีฬา                   | 491060082                                  | 3413           | nunssa            | พวงจังกา                |
| แผนกวิชาคอมพิวเตอร์<br>ssña | ประกาศพิมบัตรวิชาชีพ ปีที่ | $\frac{3}{2}$ aa 1 | หางสาว                  | 5n5                         | เมืองลานนา                                                                                                    | $\overline{c}$                                                               | 2549                      | ชมรมคอมพิวเตอร์            | 491060050                                  | <b>MONEYS</b>  | <b>โปยาภรณ์</b>   | วยจึงเ                  |
| แผนกรีชาช้างยานยนต์         | ประกาศนิยบัตรวิชาชีพ ปีที่ | ค้อง 2 มาย         |                         | ขมศักดิ์                    | clest                                                                                                    | $\overline{c}$                                                               | 2549                      | ชมรมอนรักษ์สิ่งแวด<br>a aw | 491060075                                  | \$474          | ปริยาพร           | navîn                   |
| แผนกรีชาชางยานยนต์          | ประกาศนียบัตรวิชาชีพ ปีที่ | ทีลง 2 หาย         |                         | สมศักดิ์                    | saata                                                                                                    | $\overline{c}$                                                               | 2549                      | ชมรมท่องเที่ยว             | 491060076                                  | หางสาว         | <b>Tinws</b>      | ไซยภักดี                |

รูป ข.29 จอภาพแสคงรายงานรายละเอียดการเข้าชมรมของนักศึกษาในชั้นเรียน

## **3) รายงานรายละเอียดการเรียนของนักศึกษาที่มีคะแนนสูงกวาเกณฑ**

รายงานรายละเอียดการมาเรียนของนักศึกษาที่มีคะแนนสูงกว่าเกณฑ์ จะเป็นรายงาน รายละเอียดที่นำเสนอข้อมูลรายชื่อนักศึกษา จำนวนคะแนนรวมของนักศึกษาแต่ละแผนก ในแต่ละ ื่ ระดับชั้นที่มีคะแนนสูงกว่า 40 คะแนน เพื่อนำเสนอให้อาจารย์ที่ปรึกษาได้ตรวจสอบรายชื่อของ ั้ นักศึกษาในแต่ละแผนกที่มีคะแนนสูงกว่าเกณฑ์ เพื่อนำข้อมูล ไปวางแผนแก้ไขปรับพฤติกรรมของ ื่ นักศึกษาในชั้ นเรียนตอไป ดังรูป ข.30

|                      |                                                               |                     | พิมพ์รายงานไปยังเอกสาร HTML พิมพ์รายงานไปยัง Excel พิมพ์รายงานไปยัง Word                   |                  |         |           |                      |                 |                     |  |
|----------------------|---------------------------------------------------------------|---------------------|--------------------------------------------------------------------------------------------|------------------|---------|-----------|----------------------|-----------------|---------------------|--|
| ۰                    |                                                               |                     | <u>แสดงกราฟรายงานรายละเอียดการมาเรียนของนักศึกษาที่มีคะแนนสงกว่าเกณฑ์</u>                  |                  |         |           |                      |                 |                     |  |
| $m$ un $\vee$        | ประเภทนักศึกษา V                                              | $\dot{m}$ au $\vee$ | ∣ <b>ว่านวนนักศึกษาทั้งหมด <mark>อาจารย์ที่ปรึกษา ♥ </mark> คำนำหน้า รหัสนักศึกษา</b> ชื่อ |                  |         |           |                      | มามสกล          | ่ผลรวมคะแนนขาดเรียน |  |
|                      | แผนกวิชาคอมพิวเตอร์ธุรกิจ ประกาศนัยบัตรวิชาชีพ ปีที่ 1 ค้อง 1 |                     | 19                                                                                         | วิภาวิ           | sciente | 491060032 | พัชรินทร์            | คำวังสวัสดิ์ 42 |                     |  |
|                      |                                                               |                     |                                                                                            | 5 <sub>n</sub> 5 | 347.81  | 491060040 | เอกบดินทร์ ศรีเรื่อง |                 | 48                  |  |
| $m$ un $\vee$        | ประเภทนักศึกษา V                                              |                     | <mark>ห้อง ∀ รำนวนนักศึกษาทั้งหมด</mark> อาจารย์ที่ปรึกษา ♥ ศำนำหน้า ระัสนักศึกษา ชื่อ     |                  |         |           |                      | หามสกุล         | ผลรวมคะแนนชาตเรียน  |  |
| แผนกวิชาช่างกลโรงงาน | ประกาศนัยบัตรวิชาชีพ ปีที่ 2 ท้อง 1                           |                     | -29                                                                                        | ลัจจีย์          | 3473    | 491060105 | าเษา                 | ชนิพัฒน์        | 66                  |  |
| $m \omega$ un $\vee$ | ประเภทนักศึกษา $\vee$                                         |                     | ่ ห้อง ∀ จำนวนนักศึกษาทั้งหมด <mark>อาจารย์ที่ปรึกษา ♥ </mark> ตำนำหน้า รหัสนักศึกษา ซื่อ  |                  |         |           |                      | หามสกุล         | ผลรวมคะแนนชาตเรียน  |  |
| แผนกวิชาชางะกนะเนต์  | ประกาศนิยบัตรวิชาชีพ ปีที่ 1 ต้อง 2                           |                     | -29                                                                                        | สมศักดิ์         | นางสาว  | 491060063 | ตวงกมล               | พวงสังกา 69     |                     |  |
|                      |                                                               |                     |                                                                                            | สมศักดิ์         | crkeru  | 491060070 | บัวบาน               | ฟลงจันทร์ 54    |                     |  |

Groups 1 to 3 of 3 Groups Per Page 20 ~

รูป ข.30 จอภาพแสดงรายงานรายละเอียดการมาเรียนของนักศึกษาที่มีคะแนนสูงกว่าเกณฑ์

#### 103

#### **4) รายงานรายละเอียดนักศึกษาที่มีเกรดเฉล ยต ากวาเกณฑ ี่ ่ํ**

รายงานรายละเอียดนักศึกษาที่มีเกรดเฉลี่ยต่ำกว่าเกณฑ์ เป็นรายงานแสดงรายละเอียด รายชื่อนักศึกษาที่มีเกรดเฉลี่ยต่ำกว่าเกณฑ์ในแต่ละภาคการเรียนของปีการศึกษาต่างๆ เพื่อนำเสนอ **่** ี่ ่ํ ื่ ให้อาจารย์ที่ปรึกษาได้ตรวจสอบผลการเรียนของนักศึกษาที่รับผิดชอบ เพื่อนำข้อมูลที่ได้ไปติดต่อ ประสานกับฝ่ายทะเบียน กับผู้ปกครองของนักศึกษาเพื่อวางแผนการเรียนให้นักศึกษาต่อไป ดังรูป **่** 

ข.31

รายงานรายละเอียดการเรียนของนักศึกษาที่มีคะแนนสงกว่าเกณฑ์ <u>พิมพ์รายงานไปยังเอกสาร HTML พิมพ์รายงานไปยัง Excel พิมพ์รายงานไปยัง Word</u>

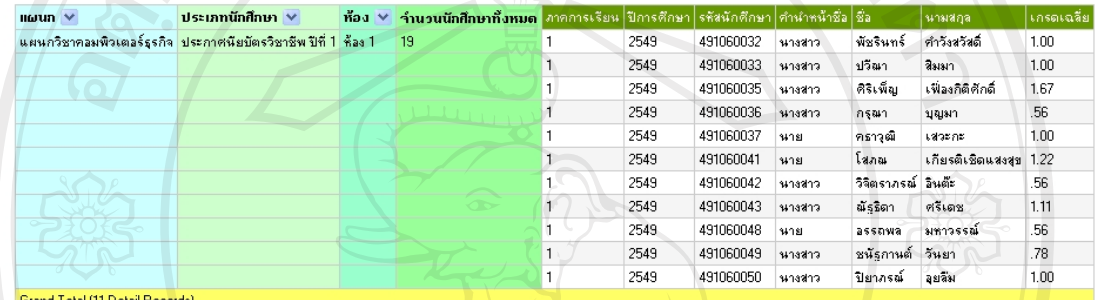

รูป ข.31 จอภาพแสดงรายงานรายละเอียดนักศึกษาที่มีเกรดเฉลี่ยต่ำกว่าเกณฑ์

#### • **เคร องมือเพ มเติมของรายงานรายละเอียด ื่ ิ่**

#### **เคร องมือการกรองขอมูล ื่**

หัวหนางานอาจารยที่ปรึกษาสามารถเลือกเครื่องมือการกรองขอมูลจากตารางของรายงาน แตละรายงาน โดยคลิกเลือกภาพลูกศร ดังรูป ข.32 แลวเลือกคลิกถูกหนาขอมูลที่ตองการกรองเพื่อ ดูข้อมูลที่ต้องการและหากต้องการดูข้อมูลทั้งหมดให้เลือก All แล้วคลิกปุ่ม OK และหากต้องการ ยกเลิกการกรองรายงานใหคล ิกปุม Cancel

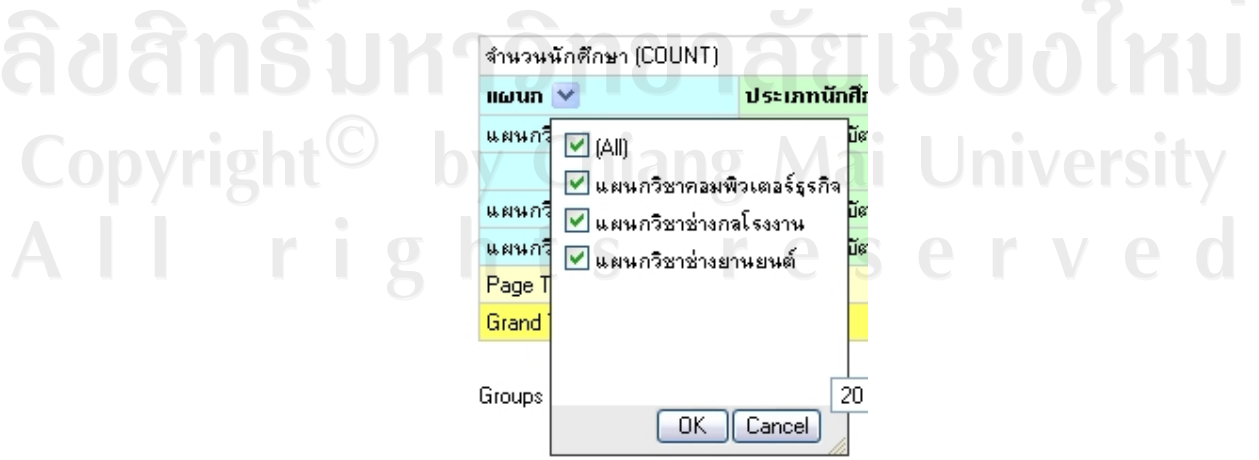

รูป ข.32 จอภาพแสดงเคร องมือกรองสําหรับรายงานรายละเอียดื่

#### **เคร องมือเลือกการแสดงขอมูลในแตละหนา ื่**

หัวหนางานอาจารยที่ปรึกษาสามารถเลือกเครื่องมือการแสดงขอมูลในแตละหนา โดยคลิก เลือกเครื่องมือที่แสดงใต้ตารางรายงาน โดยคลิกเลือกจำนวนข้อมูลที่ต้องการจะให้แสดงต่อหน้า ดัง รูป ข.33 หากตองการดูขอมูลทั้งหมดจากฐานขอมูลใหคล ิกเลือก All Records

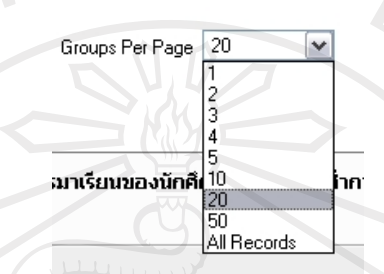

รูป ข.33 จอภาพแสคงเครื่องมือการแสคงข้อมูลในแต่ละหน้าของรายงานรายละเอียด

#### ข.3 คู่มือการใช้ระบบสำหรับเจ้าหน้าที่สารสนเทศ

เจ้าหน้าที่สารสนเทศสามารถเข้าสู่ระบบโดยผ่านหน้าจอหลักของระบบ ดังรูป ข.1 แล้วทำ การคลิกที่รูปภาพล็อกอิน (Login) เพ อเขาสูระบบอาจารยที่ปรึกษา ดังรูป ข.2 ื่

เมื่อเจ้าหน้าที่สารสนเทศคลิกรูปภาพล็อกอิน(Login) เจ้าหน้าที่สารสนเทศจะเข้าสู่ระบบ ื่  $\mathcal{L}^{\mathcal{L}}(\mathcal{L}^{\mathcal{L}})$  and  $\mathcal{L}^{\mathcal{L}}(\mathcal{L}^{\mathcal{L}})$  and  $\mathcal{L}^{\mathcal{L}}(\mathcal{L}^{\mathcal{L}})$ โดยผ่านหน้าจอล็อกอิน จากนั้นใส่ Username (ชื่อผู้ใช้) และ Password (รหัสผ่าน) ให้ถูกต้องแล้ว คลิกปุม Login ดังรูป ข.34

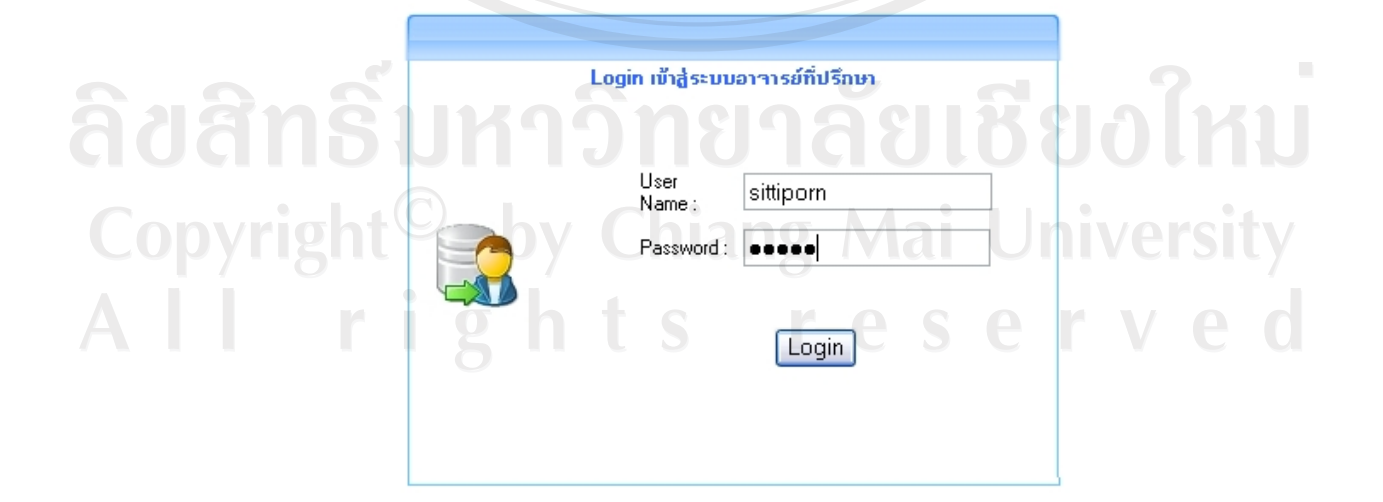

รูป ข.34 จอภาพหลักเข้าสู่ระบบสำหรับเจ้าหน้าที่สารสนเทศ

เมื่อเจ้าหน้าที่สารสนเทศเข้าสู่ระบบสารสนเทศสำหรับอาจารย์ที่ปรึกษาจะปรากฏหน้าจอ ื่ สำหรับจัดการข้อมูลสำหรับระบบอาจารย์ที่ปรึกษาและปรากฏเมนูหลักที่จะเชื่อมโยงการทำงานไป ยังการทำงานต่างๆ ที่เจ้าหน้าที่สารสนเทศต้องการ ดังรูป ข.4 เมนูหลักจะเป็นส่วนเชื่อมโยงไปยัง ี่ ึการจัดการข้อมูลในส่วนงานต่างๆ ของงานอาจารย์ที่ปรึกษา อาจารย์

เจ้าหน้าที่สารสนเทศสามารถจัดการข้อมูลในส่วนของข้อมูลเบื้องต้นที่รับผิดชอบ ได้แก่ ี่ ื้

- จัดการข้อมูลเบื้องต้น ื้
	- ขอมูลกิจกรรม

ี สำหรับจัดการข้อมูลกิจกรรมชมรมที่นักศึกษาต้องเลือกเข้าร่วมกิจกรรม ในแตละภาคการเรียน

- ขอมูลหอง

สำหรับจัดการข้อมูลห้องที่เปิดสอนในโรงเรียนทั้งหมด ์<br>๎

- ขอมูลสถานะการเรียน

สําหรับจัดการขอมูลสถานะการเรียน การขาด/ลา/มาสาย และคะแนนการ เรียน

- ขอมูลแผนก

สําหรับจัดการขอมูลแผนกที่มีทั้งหมดในโรงเรียน

- ขอมูลคณะวิชา

สําหรับจัดการขอมูลคณะวิชาที่มีทั้งหมดในโรงเรียน

- ขอมูลกลุมวิชา

สําหรับจัดการขอมูลกลุมวิชา และหมวดวิชาตามหลักสูตรท ี่เปดสอน ทั้งหมดในโรงเรียน

ข้อมูลหมวดวิชา

สำหรับจัดการข้อมูลหมวดวิชาตามหลักสูตรที่เปิดสอนทั้งหมดใน โรงเรียน hiang Mai University

- ขอมูลรายวิชา

สําหรับจัดการขอมูลรายวิชา ชื่อรายวิชา จํานวนช ั่วโมงทฤษฎีและปฏิบัติ จำนวนหน่วยกิจของรายวิชาตามหลักสูตรที่เปิดสอนทั้งหมดในโรงเรียน

- ขอมูลประเภทปญหา สําหรับจัดการขอมูลประเภทปญหาตางๆ ที่มักพบกับนักศึกษาใน โรงเรียน

- ขอมูลประเภทนักศึกษา

สําหรับจัดการขอมูลประเภทนักศึกษาของโรงเรียนท ี่เปดสอน ไดแก ประกาศนียบัตรวิชาชีพและประกาศนียบัตรวิชาชีพช นสูง ั้

- จัดการขอมูลทางการเรียน
	- ข้อมูลลงทะเบียนเรียน

สําหรับจัดการขอมูลการลงทะเบียนเรียนในแตละภาคการเรียนและป การศึกษาของนักศึกษาท ั้งหมดในโรงเรียน

• ผูใชระบบ

- เปลี่ยนรหัส

สำหรับจัดการเปลี่ยนข้อมูลรหัสผ่านของเจ้าหน้าที่สารสนเทศ

• **จัดการขอมูลกิจกรรม**

เมื่อเจ้าหน้าที่สารสนเทศเข้าสู่ระบบจะทำการคลิกรายการเมนู "จัดการข้อมูลเบื้องต้น" ֺ֪ׅ֖֖֖֖֖֖֖֖֖֧֪֪֪֛֪֛֚֚֚֚֚֚֚֚֚֝֟֘֝֬֝֬֝֬֝֬֝֬֝֬֝֬֝֓֬֝֬֝֓֬֝֬֝֓֬֝֬֝֟֝֓֬֝֬֝֓֬֝֬֝֓֬֝֓֬֝֬֝֓֬֝֬֝֬֝֟֝֝ เจ้าหน้าที่สารสนเทศจะสามารถทำการจัดการข้อมูลกิจกรรมใด้ โดยจะแสดงรายการกิจกรรม ี่ ดังรูป ข.35

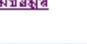

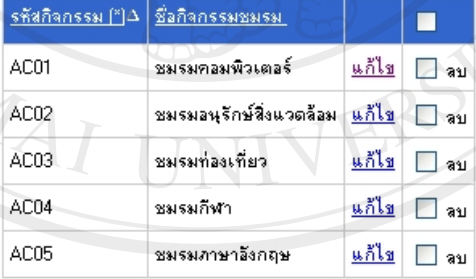

#### <u>โต๊นยันลบข้อมูล</u>

Fecords 1 to 5 of 5

รูป ข.35 แสดงจอภาพจัดการข้อมูลกิจกรรม $\bigcup$  niversity

s reserve

• **จัดการขอมูลหอง**

**Copyrigh** 

เมื่อเจ้าหน้าที่สารสนเทศเข้าสู่ระบบจะทำการคลิกรายการเมนู "จัดการข้อมูลเบื้องต้น" ื้ เจ้าหน้าที่สารสนเทศจะสามารถทำการจัดการข้อมูลห้องใด้ โดยจะแสดงรายการกิจกรรม ี่ ดังรูป ข.36

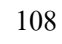

<u>เพิ่มข้อมูล</u>  $\frac{1}{2}$ ก็สที่องเรียน  $\Delta$ ห้อง  $\mathbf{1}$ ไม่มี <u>แก้ไข</u> □ ลบ  $\overline{c}$ ห้อง 1 <u>แก้ไข</u>  $\Box$  au ค้อง 2 <mark>แก้ไข</mark> 3บ 3 ค้อง 3 <u>แก้ไข</u> ∏ ลบ ค้อง 4 <mark>แก้ไข</mark> □ ลบ ท้อง 5 <u>แก้ไข</u> □ ลบ ์ ยืนยันลบข้อมูล

รูป ข.36 แสดงจอภาพข้อมูลห้อง

Area

#### • **จัดการขอมูลสถานะการมาเรียน**

เมื่อเจ้าหน้าที่สารสนเทศเข้าสู่ระบบจะทำการคลิกรายการเมนู "จัดการข้อมูลเบื้องต้น" ื้ เจ้าหน้าที่สารสนเทศจะสามารถทำการจัดการข้อมูลสถานะการมาเรียนใด้ โดยจะแสดงรายการ สถานะการมาเรียน ดังรูป ข.37

เพิ่มข้อมูล

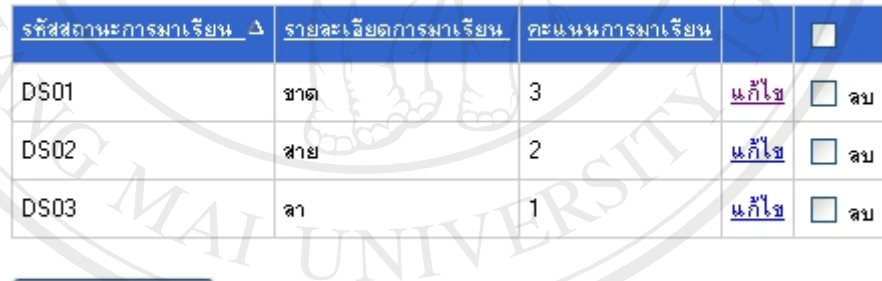

ยืนยันลบข้อมูล

รูป ข.37 แสดงจอภาพขอมูลสถานะการมาเรียน

## • **จัดการขอมูลแผนก**

เมื่อเจ้าหน้าที่สารสนเทศเข้าสู่ระบบจะทำการคลิกรายการเมนู "จัดการข้อมูลเบื้องต้น" ี่ ื้ เจ้าหน้าที่สารสนเทศจะสามารถทำการจัดการข้อมูลแผนกใด้ โดยจะแสดงรายการแผนก ี่ ดังรูป ข.38

#### <u>เพิ่มข้อมูล</u>

-<br>-<br>ยันยันวบข้อมูล

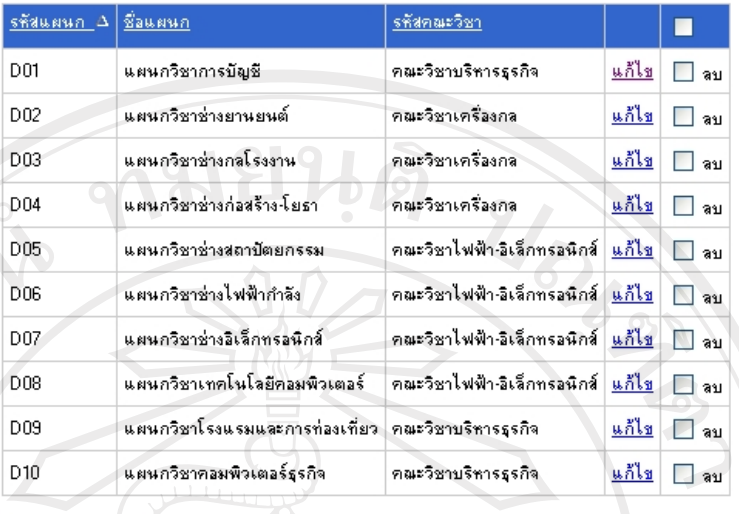

## รูป ข.38 แสดงจอภาพขอมูลแผนก

## • **จัดการขอมูลคณะวิชา**

เมื่อเจ้าหน้าที่สารสนเทศเข้าสู่ระบบจะทำการคลิกรายการเมนู "จัดการข้อมูลเบื้องต้น" **أ** เจ้าหน้าที่สารสนเทศจะสามารถทำการจัดการข้อมูลคณะวิชาใด้ โดยจะแสดงรายการคณะวิชา ี่ ดังรูป ข.39

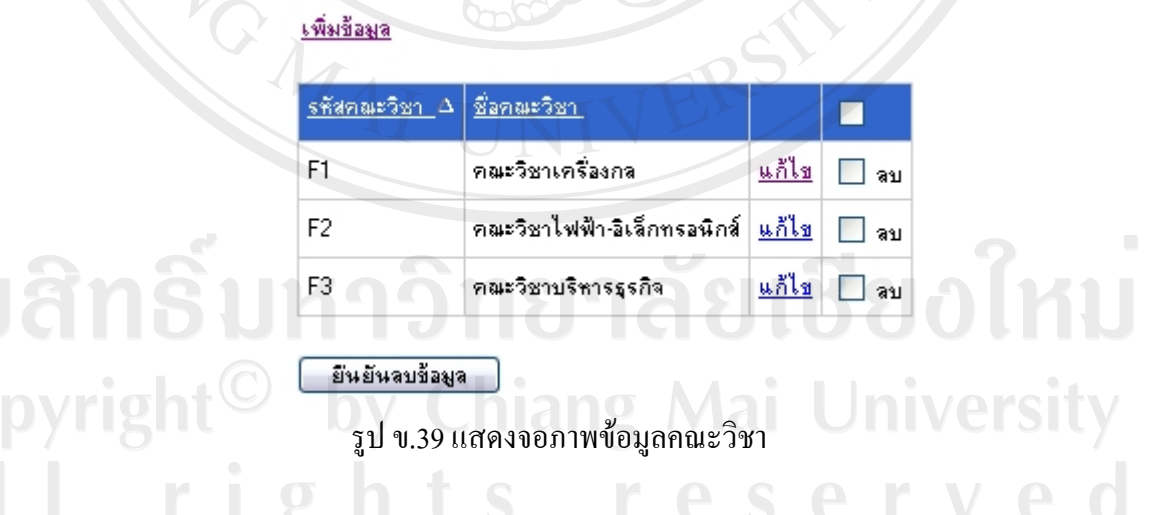

## • **จัดการขอมูลกลุมวิชา**

เมื่อเจ้าหน้าที่สารสนเทศเข้าสู่ระบบจะทำการคลิกรายการเมนู "จัดการข้อมูลเบื้องต้น" ื้ เจ้าหน้าที่สารสนเทศจะสามารถทำการจัดการข้อมูลกลุ่มวิชาใด้ โดยจะแสดงรายการกลุ่มวิชา ี่ ดังรูป ข.40

## 110

#### เพิ่มข้อมอ

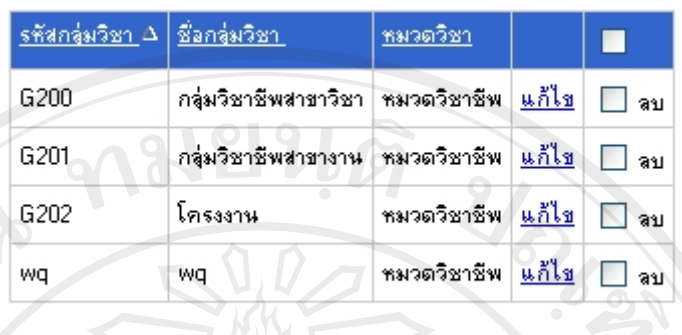

ยืนยันลบข้อมูล

รูป ข.40 แสดงจอภาพขอมูลกลุมวิชา

#### • **จัดการขอมูลหมวดวิชา**

เมื่อเจ้าหน้าที่สารสนเทศเข้าสู่ระบบจะทำการคลิกรายการเมนู "จัดการข้อมูลเบื้องต้น" ื้ เจ้าหน้าที่สารสนเทศจะสามารถทำการจัดการข้อมูลหมวดวิชาใด้ โดยจะแสดงรายการหมวดวิชา ี่ ดังรูป ข.41

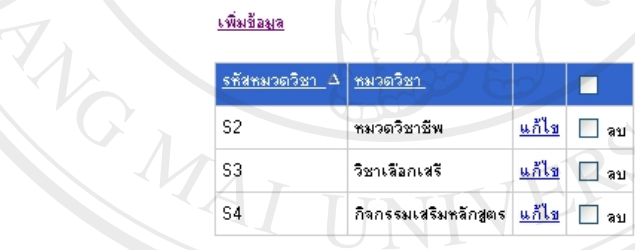

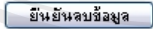

รูป ข.41 แสดงจอภาพขอมูลหมวดวิชา

## • **จัดการขอมูลรายวิชา**

เมื่อเจ้าหน้าที่สารสนเทศเข้าสู่ระบบจะทำการคลิกรายการเมนู "จัดการข้อมูลเบื้องต้น" **∫** เจ้าหน้าที่สารสนเทศจะสามารถทำการจัดการข้อมูลรายวิชาได้ โดยจะแสดงรายการรายวิชา ี่ ดังรูป ข.42

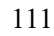

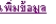

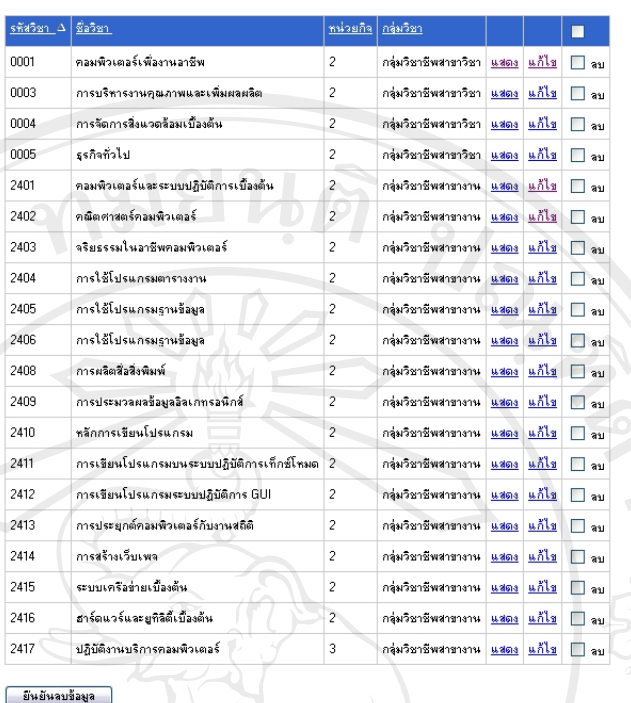

1 2 <mark>Next</mark><br>Records 1 to 20 of 30

เพิ่มข้อมูล

รูป ข.42 แสดงจอภาพขอมูลรายวิชา

## • **จัดการขอมูลประเภทปญหา**

เมื่อเจ้าหน้าที่สารสนเทศเข้าสู่ระบบจะทำการคลิกรายการเมนู "จัดการข้อมูลเบื้องต้น" ื้ เจ้าหน้าที่สารสนเทศจะสามารถทำการจัดการข้อมูลประเภทปัญหาใด้ โดยจะแสดงรายการประเภท ี่ ปญหา ดังรูป ข.43

# Copyright<sup>C</sup> All rig

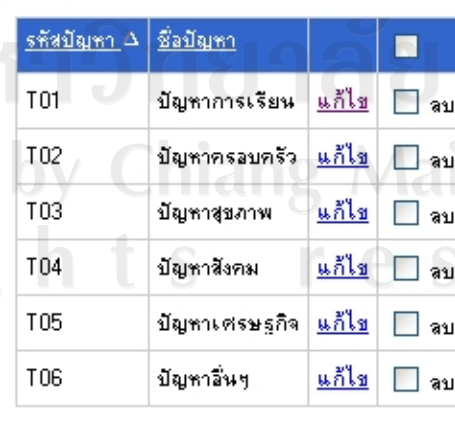

<u>ไชียงใหม</u>่ **University** erved

ยืนยันวบข้อมูล

รูป ข.43 แสดงจอภาพขอมูลประเภทปญหา

#### • **จัดการขอมูลประเภทนักศึกษา**

เมื่อเจ้าหน้าที่สารสนเทศเข้าสู่ระบบจะทำการคลิกรายการเมนู "จัดการข้อมูลเบื้องต้น" ื้ เจ้าหน้าที่สารสนเทศจะสามารถทำการจัดการข้อมูลประเภทนักศึกษาได้ โดยจะแสดงรายการข้อมูล ี่ ประเภทนักศึกษา ดังรูป ข.44  $1.0101$ 

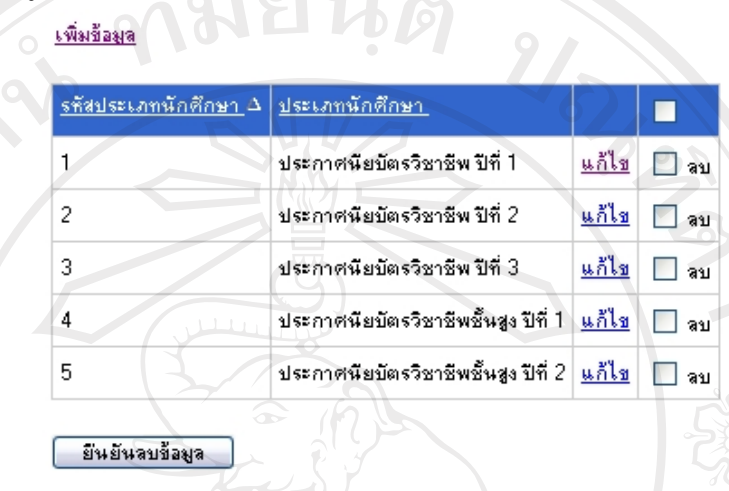

รูป ข.44 แสดงจอภาพขอมูลประเภทนักศึกษา

• **การแสดง / เพิ่ม / แกไข / ลบขอมูลสําหรับเจาหนาท สารสนเทศ การแสดงขอมูล**

1. คลิกเลือกข้อความ "แสดงข้อมูล" เมื่อต้องการดูรายละเอียดของข้อมูล ื่

## แสดงข้อมูล : รายวิชา

ย้อนกลับ แก้ไขข้อมูล ลบข้อมูล

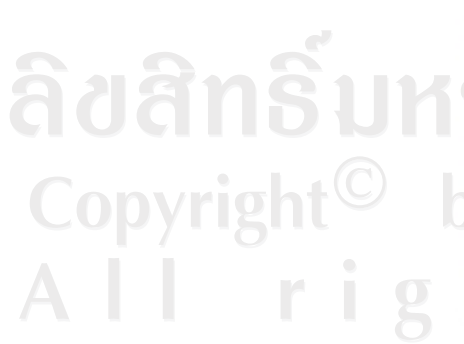

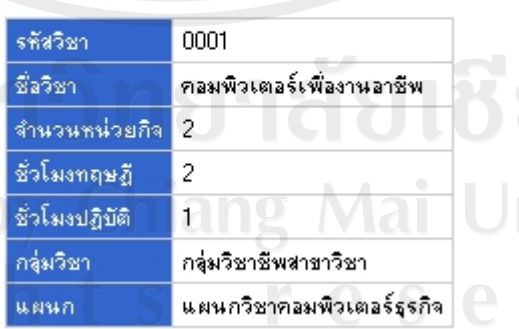

รูป ข.45 แสดงจอภาพสำหรับแสดงข้อมูลสำหรับเจ้าหน้าที่สารสนเทศ

2. คลิกเลือกข้อความ "ย้อนกลับ" เมื่อต้องการกลับสู่หน้าจอหลัก

- 3. คลิกเลือกข้อความ "แก้ไข" เมื่อต้องการแก้ไขข้อมูลเพิ่มเติม ื่
- 4. คลิกเลือกข้อความ "ลบข้อมูล" เมื่อต้องการลบข้อมูลออกจากฐานข้อมูล ื่

#### **การเพ มขอมูล ิ่**

1. คลิกเลือกข้อความ "เพิ่มข้อมูล" เมื่อต้องการเพิ่มข้อมูล ิ่ ื่ ิ่

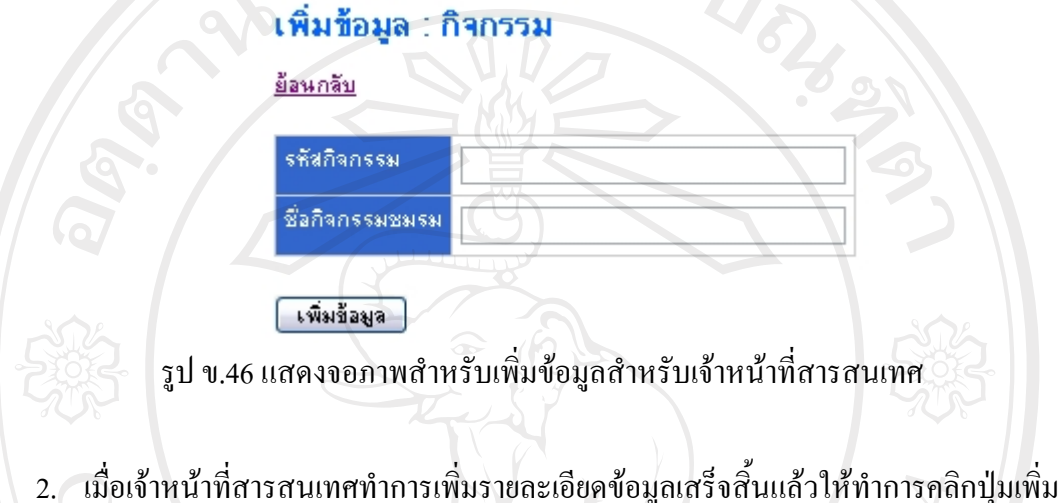

- 2. เม ื่ อเจ้าหน้าที่สารสนเทศทํ ี่ สารสนเทศทำการเพิ่ ิ่ มรายละเอียดขอมูลเสร็จส ์<br>เ นแลวใหทําการคลิกปุมเพิ่ม ข้อมูล
- 3. คลิกเลือกข้อความ "ย้อนกลับ" เมื่อต้องการกลับสู่หน้าจอหลัก

#### **การแกไขขอมูล**

2. คลิกเลือกข้อความ "แก้ไข" เมื่อต้องการแก้ไขรายละเอียดข้อมูลเพิ่มเติม ื่ ิ่

แก้ไขข้อมูล : กิจกรรม

<u>ย้อนกลับ</u>

AC01 รทัสกิจกรรม ้<br>ชมรมคอมพิวเตอร์ ชื่อกิจกรรมชมรม แก้ไขข้อมูล รูป ข.47 แสดงจอภาพสำหรับแก้ไขข้อมูลสำหรับเจ้าหน้าที่สารสนเทศ

- 3. เมื่อเจ้าหน้าที่สารสนเทศเพิ่มรายละเอียดข้อมูลเสร็จสิ้นแล้วให้ทำการคลิกปุ่ม แก้ไขข้อมูล ื่ ิ้ แล้วระบบจะทำการบันทึกข้อมูลที่แก้ไขในฐานข้อมูล ี่
- 4. คลิกเลือกข้อความ "ย้อนกลับ" เมื่อต้องการกลับสู่หน้าจอหลัก

#### **การลบขอมูล**

1. เจ้าหน้าที่สารสนเทศสามารถลบข้อมูลได้โดยเลือกเช็คถูกหน้าข้อความ "ลบข้อมูล" ของ ี่ ขอมูลที่ตองการลบ

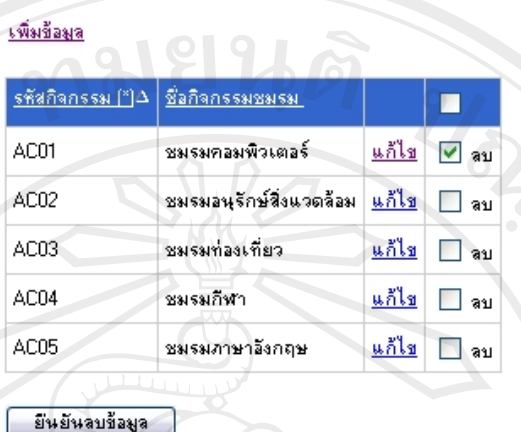

รูป ข.48 แสดงจอภาพสำหรับลบข้อมูลสำหรับเจ้าหน้าที่สารสนเทศ ี่

- 2. คลิกเลือกปุ่ม ลบข้อมูล เมื่อต้องการลบข้อมูล ื่
- 3. จะแสดงหน้าจอแจ้งเดือนเจ้าหน้าที่สารสนเทศเพื่อยืนยันการลบข้อมูล หากเจ้าหน้าที่ ี่ ื่ สารสนเทศต้องการลบข้อมูลให้คลิกปุ่ม OK และหากเจ้าหน้าที่สารสนเทศไม่ต้องการลบ ขอมูลใหคลิกปุม Cancel

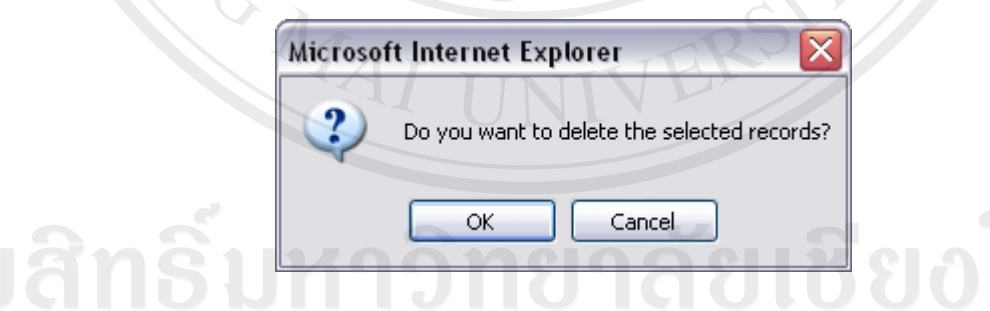

รูป ข.49 แสดงจอภาพแจ้งเตือนการลบข้อมูลสำหรับเจ้าหน้าที่สารสนเทศ

#### **การเปลี่ ยนรหัสผานสาหร ํ ับผูใช**

1. เจ้าหน้าที่สารสนเทศสามารถเปลี่ยนรหัสผ่านของตนเองได้ โดยเลือกที่เมนูข้อความ ี่ "เปลี่ยนรหัส" ในสวนของการจัดการผูใช

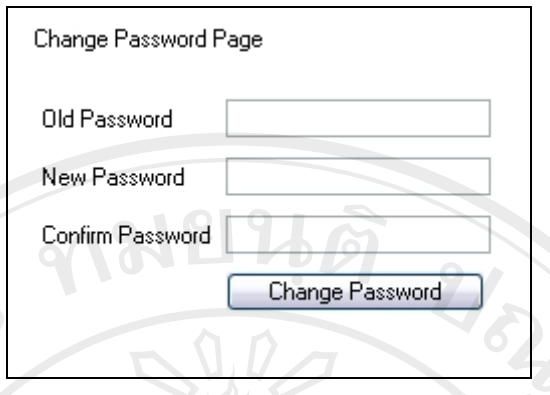

รูป ข.50 แสดงจอภาพเปลี่ยนรหัสผ่านสำหรับเจ้าหน้าที่สารสนเทศ

- 2. ให้เจ้าหน้าที่สารสนเทศใส่รหัสผ่านเดิมในช่อง Old Password และใส่รหัสใหม่ตาม ต้องการในช่อง New Password และทำการยืนยันโดยใส่รหัสผ่านใหม่อีกครั้งหนึ่งในช่อง ั้ Confirm Password
- 3. เมื่อป้อนรหัสใหม่เสร็จสิ้นแล้ว คลิกปุ่ม Change Password เพื่อยืนยันความต้องการที่จะ ิ้ ื่ เปลี่ยนรหัสใหม

## **ข.4 คูมือการใชระบบสําหรับหัวหนางานอาจารยที่ปรึกษา**

หัวหน้าอาจารย์ที่ปรึกษาสามารถเข้าสู่ระบบโดยผ่านหน้าจอหลักของระบบ ดังรูป ข.1 แล้ว ทำการคลิกที่รูปภาพล็อกอิน (Login) เพื่อเข้าสู่ระบบอาจารย์ที่ปรึกษา ดังรูป ข.2 เมื่อหัวหน้าอาจารย์ที่ปรึกษาคลิกรูปภาพล็อกอิน(Login) หัวหน้าอาจารย์ที่ปรึกษาจะเข้าสู่ ื่ ระบบโดยผ่านหน้าจอล็อกอิน จากนั้นใส่ Username (ชื่อผู้ใช้) และ Password (รหัสผ่าน) ให้ถูกต้อง แลวคลิกปุม Login ดังรูป ข.51

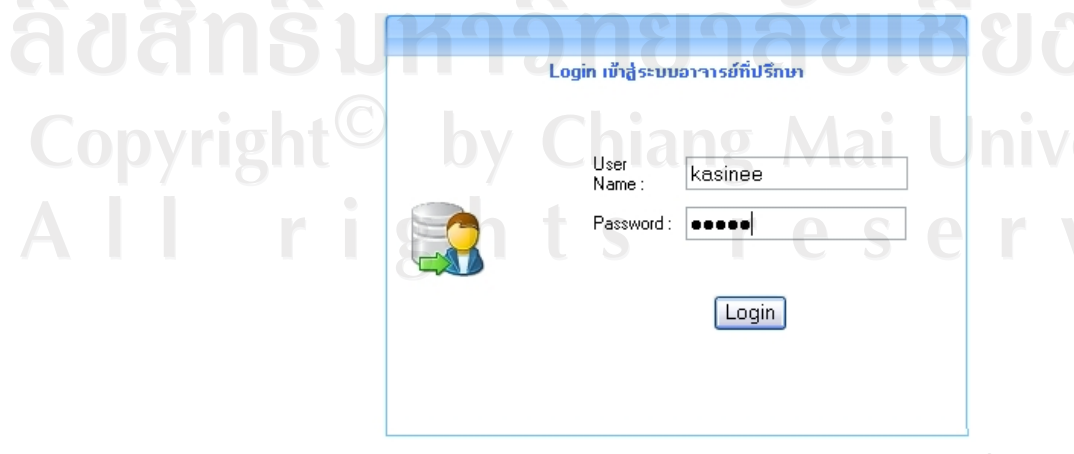

รูป ข.51 จอภาพหลักสำหรับเข้าสู่ระบบสำหรับหัวหน้าอาจารย์ที่ปรึกษา

เม อหัวหนาอาจารยที่ปรึกษาเขาสูระบบรายงานแลวหัวหนาอาจารยที่ปรึกษาสามารถเลือก ื่ ดูรายงานใด้จากเมนูที่อยู่ข้างบน โดยหัวหน้าอาจารย์ที่ปรึกษาจะสามารถเรียกดูรายงานตามที่ตน ต้องการได้ ดังรูป ข.52

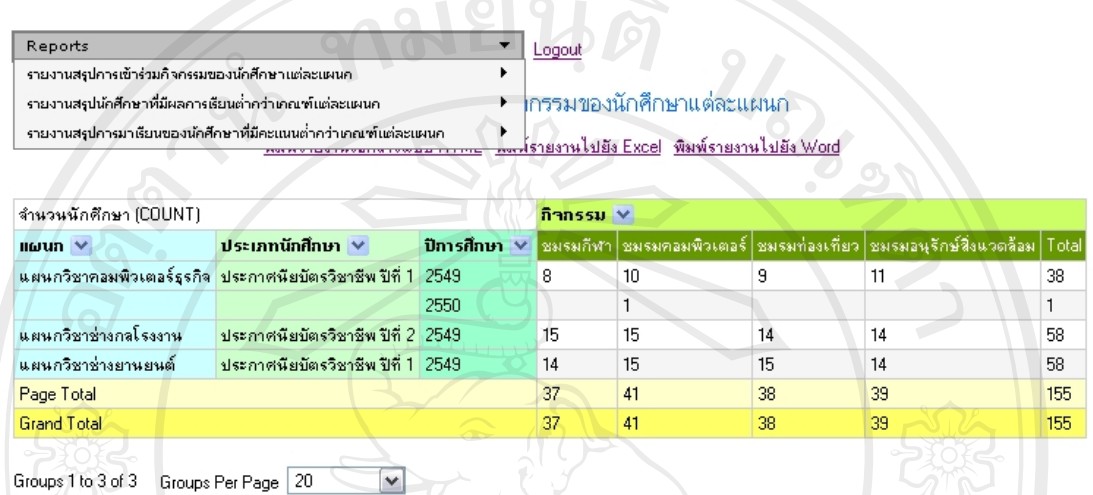

รูป ข.52 จอภาพหลักแสดงเมนูรายงานสําหรับหัวหนาอาจารยที่ปรึกษา

รายงานที่หัวหน้างานอาจารย์ที่ปรึกษาสามารถเรียกดูจะมีทั้งหมด 3 รายงานด้วยกัน ดังนี้ ี้

#### **1) รายงานสรุปการเขารวมกิจกรรมของนักศกษาแต ึ ละแผนก**

้รายงานสรุปการเข้าร่วมกิจกรรมของนักศึกษาแต่ละแผนก จะเป็นรายงานสรุปที่นำเสนอ จำนวนนักศึกษาในแต่ละแผนกของนักศึกษาแต่ละชั้นปี ในปีการศึกษาต่างๆ โดยแสดงจำนวนสรุป ของนักศึกษาที่เข้าร่วมกิจกรรมชมรมทั้งหมดที่เปิดในโรงเรียน เพื่อนำเสนอให้หัวหน้าอาจารย์ที่ ี่ ั้ **่** ปรึกษาได้ตรวจสอบ เพื่อเปรียบเทียบว่ามีนักศึกษาทั้งหมดของแผนกต่างๆ เข้าร่วมชมรมเป็นเท่าใด ั้ ดังรูป ข.53 - 54

> รายงานสรปการเช้าร่วมกิจกรรมของนักศึกษาแต่ละแผนก <u>พิมพ์รายงานไปยัง HTML - พิมพ์รายงานไปยัง Excel - พิมพ์รายงานไปยัง Word</u> <u>แสดงรายงานสรุปการเ ข้าร่วมกิจกรรมของนักศึกษาแต่ละแผนก</u><br>พ.ศ. 2006 - มีการเข้าร่วมกิจกรรมของนักศึกษาแต่ละแผนก</u>

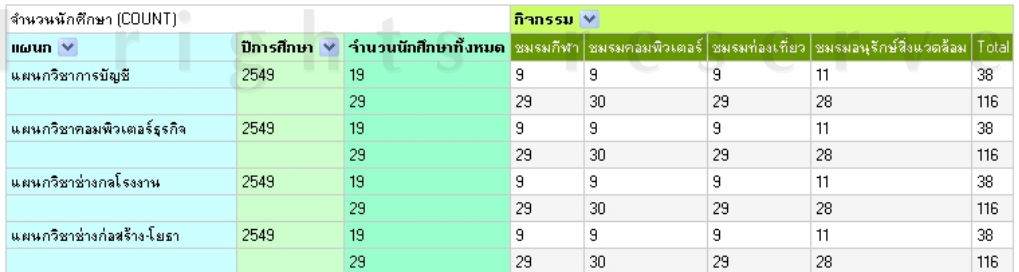

รูป ข.53 จอภาพแสดงรายงานสรุปการเข้าร่วมกิจกรรมของนักศึกษาแต่ละแผนก

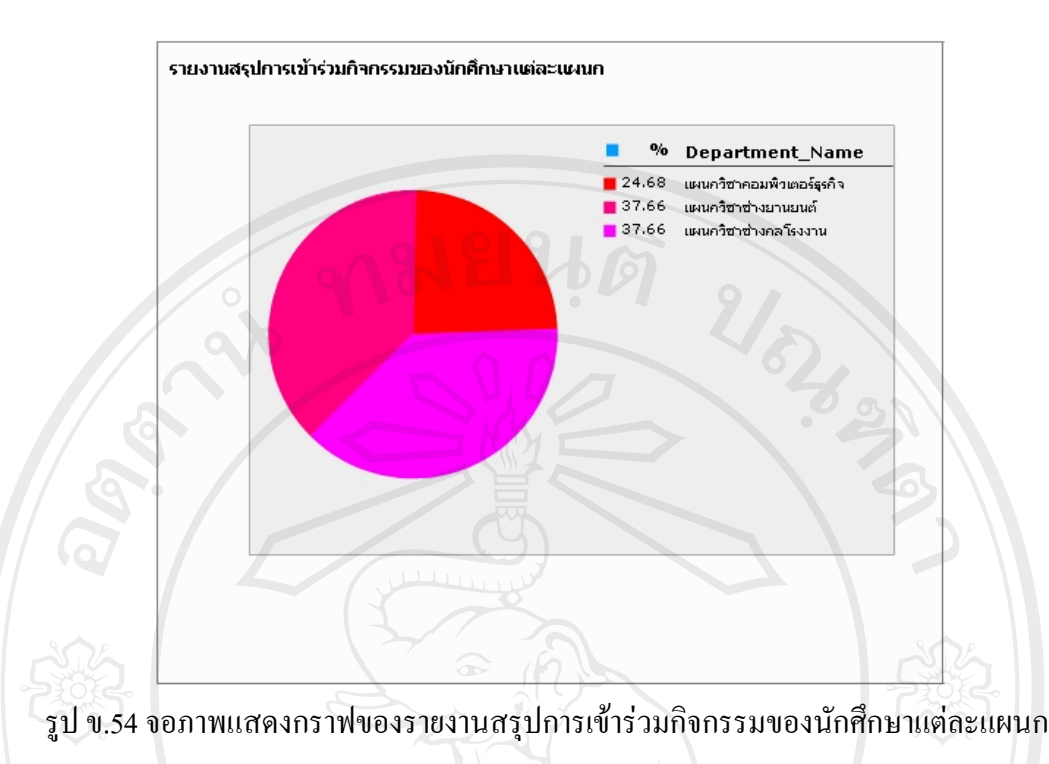

#### **2) รายงานสรุปนกศั ึกษาที่มีผลการเรียนต ากวาเกณฑ แตละแผนก ่ํ**

รายงานสรุปนักศึกษาที่มีผลการเรียนต่ำกว่าเกณฑ์แต่ละแผนก จะเป็นรายงานสรุปที่ นำเสนอจำนวนนักศึกษาที่มีเกรดเฉลี่ยสะสมตลอดการศึกษาที่มีคะแนนต่ำกว่า 2.00 ในแต่ละแผนก ของนักศึกษาแต่ละระดับ แต่ละชั้นปีในแต่ละปีการศึกษา เพื่อนำเสนอให้อาจารย์ที่ปรึกษาได้  $\overline{a}$ ตรวจสอบ และเปรียบเทียบจำนวนนักศึกษาที่มีผลการเรียนต่ำกว่าเกณฑ์ทั้งหมดในแต่ละแผนก ดัง รูป ข.55 - 56

#### สรุปรายงานนักศึกษาที่มีผลการเรียนด้ำกว่าเกณฑ์แต่ละแผนก

<u>พิมพ์เอกสารไปยัง HTML พิมพ์เอกสารไปยัง Excel พิมพ์เอกสารไปยัง Word</u>

<u>แสดงกราฟสรุปรายงานนักศึกษาที่มีผลการเรียนดำกว่าเกณฑ์แต่ละแผนก</u>

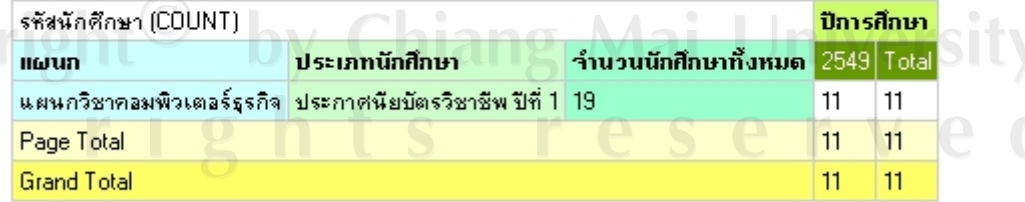

Groups 1 to 1 of 1 Groups Per Page 20  $\blacktriangledown$ 

รูป ข.55 จอภาพแสดงรายงานสรุปนักศึกษาที่มีผลการเรียนต่ำกว่าเกณฑ์แต่ละแผนก

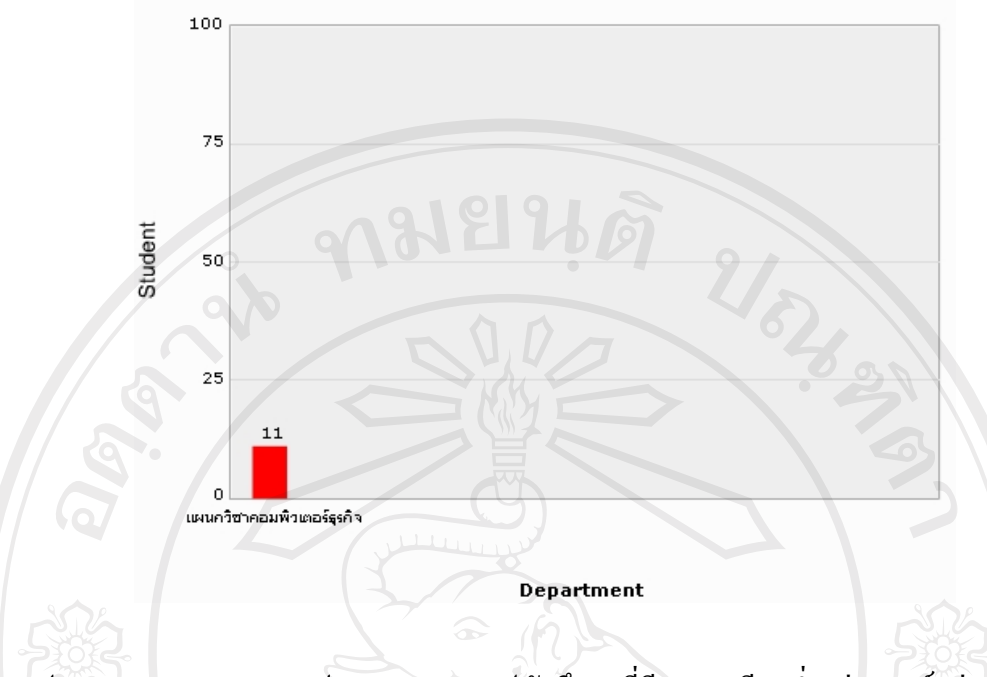

#### รูป ข.56 จอภาพแสดงกราฟของรายงานสรุปนักศึกษาที่มีผลการเรียนต ากวาเกณฑแตละแผนก

## **3) รายงานสรุปการเรียนของนกศั ึกษาที่มีคะแนนสูงกวาเกณฑ แตละแผนก**

รายงานสรุปการเรียนของนักศึกษาที่มีคะแนนสูงกวาเกณฑแตละแผนกจะเปนรายงานท นำเสนอจำนวนของนักศึกษาแต่ละแผนกที่มีผลการเรียน การขาด/ลา/มาสาย ที่มีคะแนนสูงกว่า 40 คะแนน จาก 100 คะแนน เพื่อนำเสนอให้อาจารย์ที่ปรึกษาใด้ตรวจสอบ และเปรียบเทียบจำนวน นักศึกษาในแต่ละปีการศึกษา ซึ่งหัวหน้างานอาจารย์ที่ปรึกษาจะได้นำไปประกอบการวางแผน พูดคุยกับหัวหน้าแผนกแต่ละแผนก เพื่อหาทางแก้ไขพฤติกรรมที่ไม่พึงประสงค์ของนักศึกษาแต่ละ แผนกตอไป ดังรูป ข.57 – 58

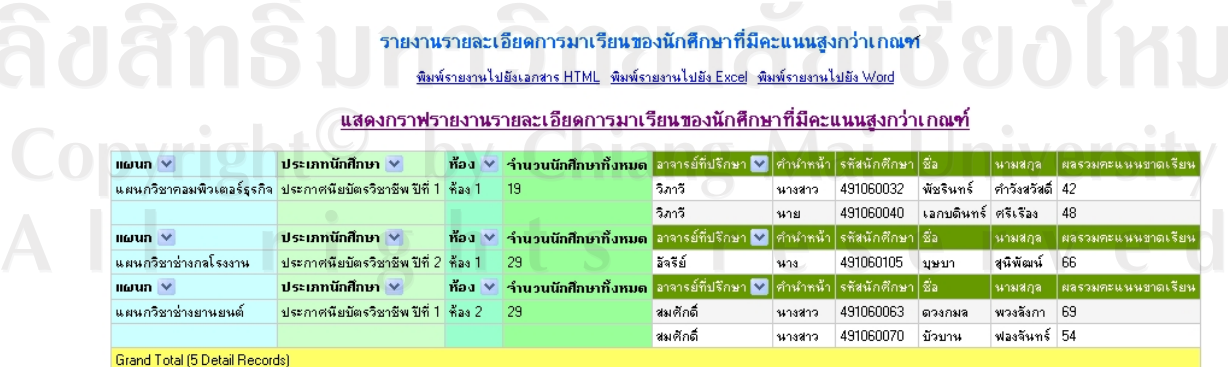

Groups 1 to 3 of 3 Groups Per Page 20  $\overline{\mathbf{v}}$ 

รูป ข.57 จอภาพแสดงรายงานสรุปการมาเรียนของนักศึกษาที่มีคะแนนสูงกว่าเกณฑ์แต่ละแผนก

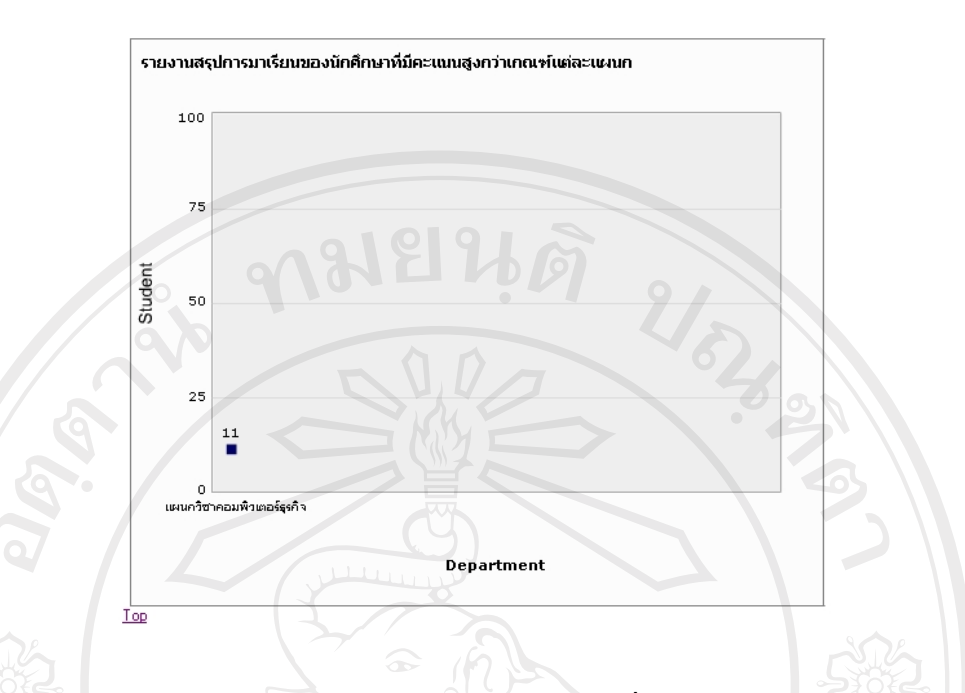

รูป ข.58 จอภาพแสดงกราฟของรายงานการเรียนของนักศึกษาที่มีคะแนนสูงกวาเกณฑแตละแผนก

#### • **เคร องมือเพ มเติมของรายงานสรุป ื่ ิ่ เคร องมือการกรองขอมูล ื่**

หัวหนางานอาจารยที่ปรึกษาสามารถเลือกเครื่องมือการกรองขอมูลจากตารางของรายงาน แต่ละรายงาน โดยคลิกเลือกภาพลูกศร ดังรูป ข.59 แล้วเลือกคลิกถูกหน้าข้อมูลที่ต้องการกรองเพื่อ ดูข้อมูลที่ต้องการและหากต้องการดูข้อมูลทั้งหมดให้เลือก All แล้วคลิกปุ่ม OK และหากต้องการ ยกเลิกการกรองรายงานใหคล ิกปุม Cancel

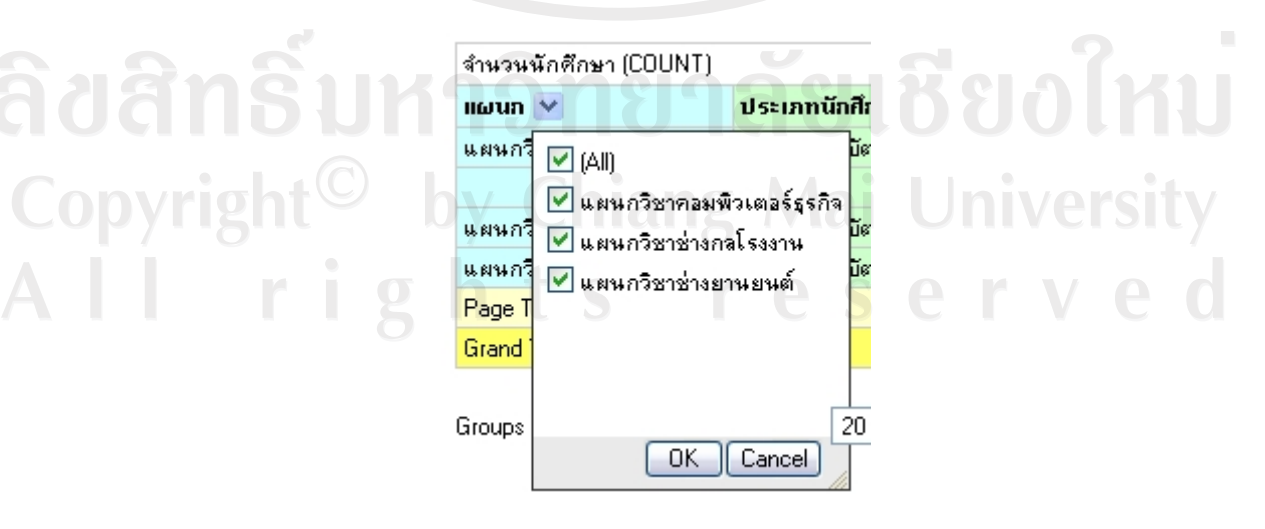

รูป ข.59 จอภาพแสดงเคร องมือกรองสําหรับรายงานสรุปื่

#### **เคร องมือเลือกการแสดงขอมูลในแตละหนา ื่**

หัวหนางานอาจารยที่ปรึกษาสามารถเลือกเครื่องมือการแสดงขอมูลในแตละหนา โดยคลิก เลือกเครื่องมือที่แสดงใต้ตารางรายงาน โดยคลิกเลือกจำนวนข้อมูลที่ต้องการจะให้แสดงต่อหน้า ดัง รูป ข.60 หากตองการดูขอมูลทั้งหมดจากฐานขอมูลใหคล ิกเลือก All Records

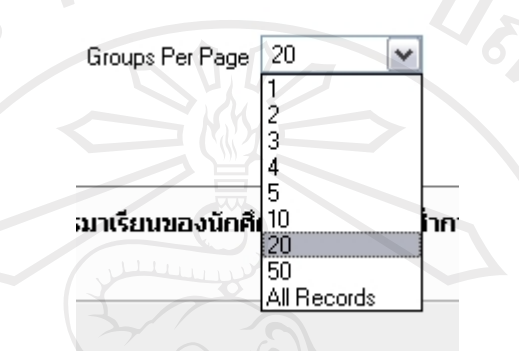

รูป ข.60 จอภาพแสดงเครื่องมือการแสดงข้อมูลในแต่ละหน้าสำหรับรายงานสรุป

#### • **การพิมพรายงานสําหรับหัวหนาอาจารยที่ปรึกษา**

ในสวนของการพิมพรายงานสามารถพิมพรายงานได 3 แบบคือ รายงานเอกสารแบบ HTML, รายงานแสดงไปยัง Excel และรายงานแสดงไปยัง Word โดยสามารถเลือกพิมพไดตาม ความตองการกับการใชงาน หากผูใชเลือกรายงานเอกสารแบบ HTML ระบบจะแสดงรายงานใน รูปแบบเอกสาร HTML หากผูใชเลือกรายงานแสดงไปยัง Excel และ Word ระบบจะทําการแจง เตือนเพื่อให้ผู้ใช้ยืนยันการบันทึกก่อนที่จะพิมพ์รายงาน ดังรูป ข.61 - 63 ี่

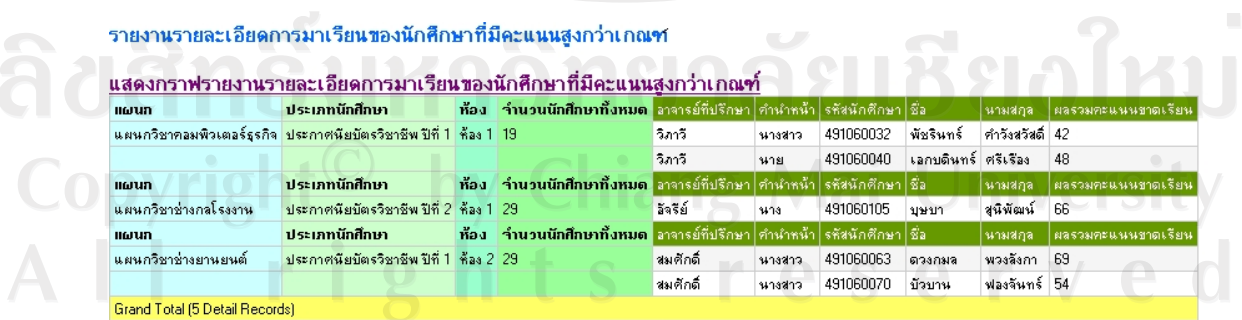

รูป ข.61 จอภาพหลักแสดงรายงานเอกสารแบบ HTML

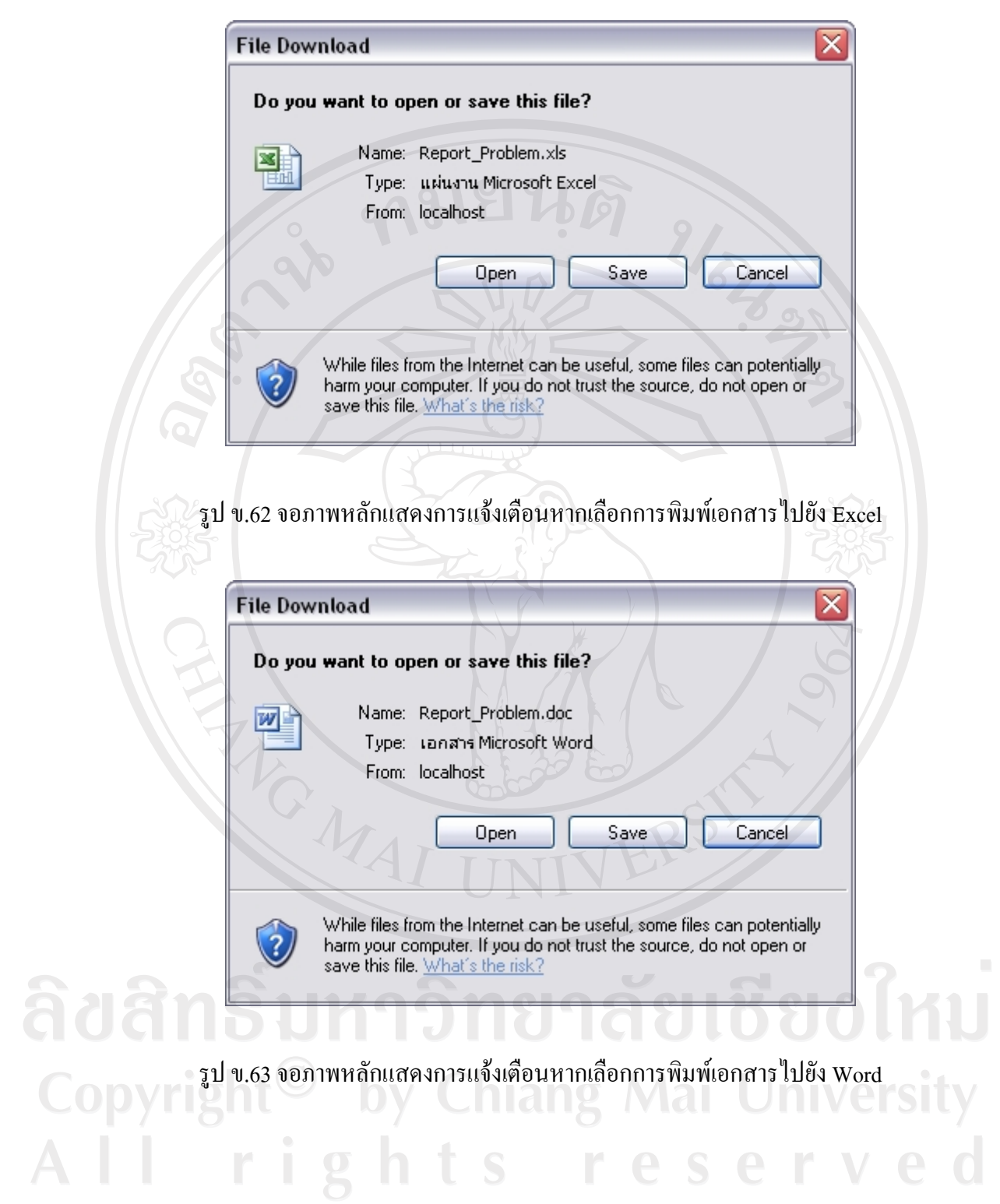

#### **ภาคผนวก ค**

#### **ตัวอยางแบบสอบถาม**

#### **แบบสอบถาม การใชงานการพัฒนาระบบสารสนเทศอาจารยที่ปรึกษาผานระบบเคร อขายอินเทอร เน็ต ื**  $\ddot{\phantom{a}}$ **สําหรับโรงเรยนเทคโนโลย ี ีเอเชีย** --------------------------------------------

#### **คําช แจง ี้**

แบบสอบถามมีวัตถุประสงค์ เพื่อต้องการทราบผลการใช้งานของระบบสารสนเทศสำหรับ ื่ อาจารย์ที่ปรึกษาผ่านระบบเครือข่ายอินเทอร์เน็ต สำหรับโรงเรียนเทคโนโลยีเอเชีย เพื่อจัดเก็บเป็น ื่ ข้อมูลในการพัฒนาและปรับปรุงระบบให้เกิดประสิทธิภาพมากยิ่งขึ้น ความคิดเห็นของท่านจะเป็น ขอมูลที่สําคัญย ิ่งในการพัฒนาระบบตอไป

**แบบสอบถามมีทั้งหมด 3 ตอน คือ ตอนท ี่ 1**การใชงานโปรแกรม **ตอนท ี่ 2** ขอเสนอแนะ

#### **ตอนท ี่ 1 การใชงานโปรแกรม**

**คําช แจง ใหผูประเมิน ประเมินรายการตามเกณฑตอไปนี้โดยทําเคร องหมาย** 9 **ี้ ื่**

5 หมายถึง ดีมาก, 4 หมายถึง ดี, 3 หมายถึง ปานกลาง, 2 หมายถึง พอใช, 1 หมายถึง ควร ปรับปรุง

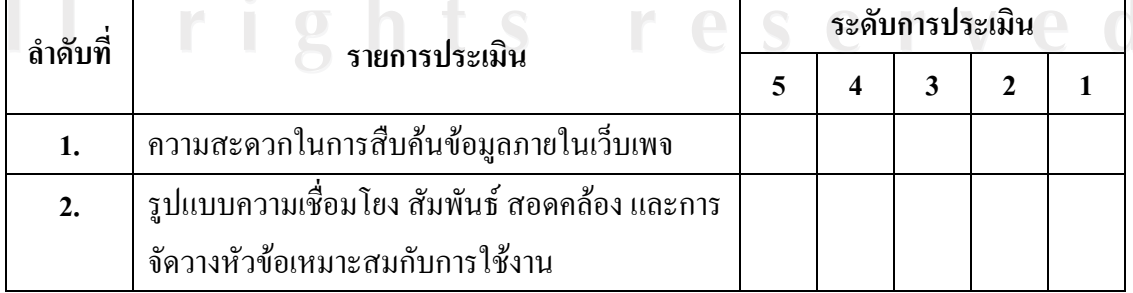

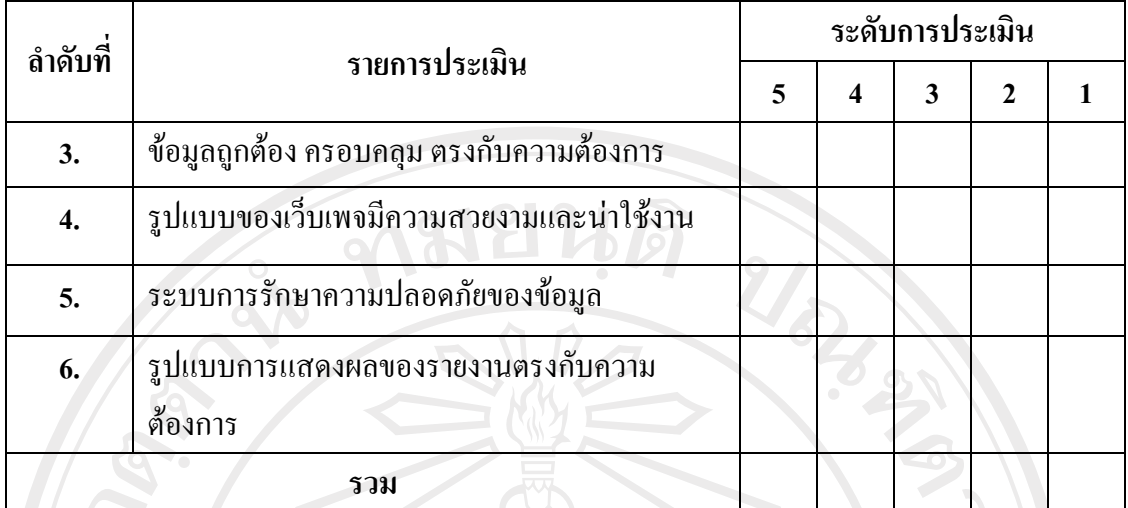

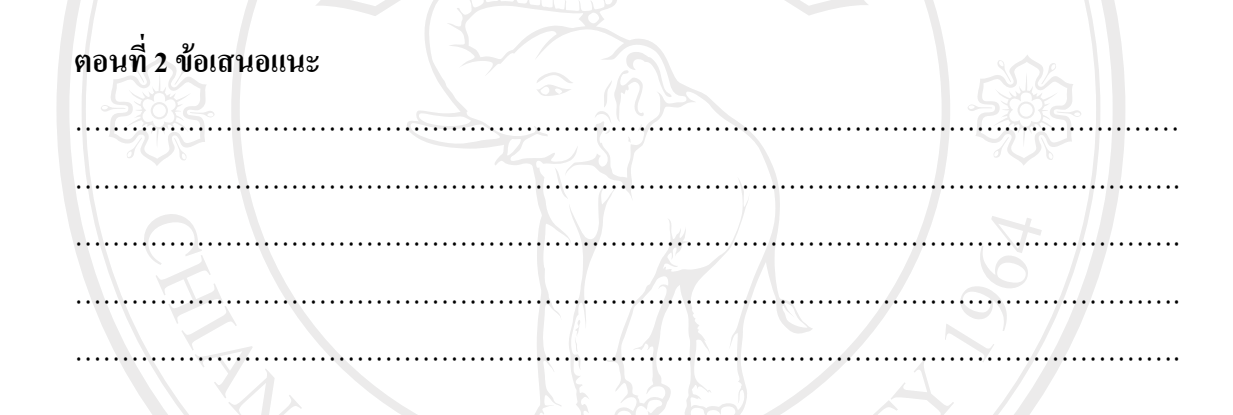

ลงชื่อ ผูประเมิน (………………………………..)

 ……/………../…….. ลิขสิทธิ์มหาวิทยาลัยเชียงไหม Copyright<sup>©</sup> by Chiang Mai University All rights reserved

#### **ประวัติผูเขียน**

**ชื่อ - สกุล** นางสาววิภาวี เมืองลานนา

**วัน เดือน ปเกิด** 25 มกราคม 2523

**ประวัติการศึกษา** สําเร็จการศึกษาปริญญาตรีวิทยาศาสตรบณฑั ิต (วิทยาการคอมพิวเตอร) มหาวิทยาลัยพายัพ ปการศึกษา 2545

URICAL S

**ประวัติการทํางาน** นักวิชาการคอมพิวเตอร

 งานการเจาหนาท ี่สํานักงานอธิการบดี มหาวิทยาลัยราชภัฏเชียงใหม อําเภอเมืองจังหวัดเชียงใหม

ลิขสิทธิ์มหาวิทยาลัยเชียงใหม่ Copyright<sup>©</sup> by Chiang Mai University All rights reserved